# **Инструкция по работе с Электронным комплектом учебных изданий библиотечно-издательского центра НАО «МУК»**

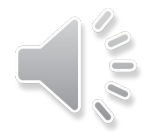

**Караганда, 2020**

Откройте сайт вуза (www.qmu.kz/ru)

- 1. Страница **Библиотека.**
- 2. Выбрать раздел **Читателям**

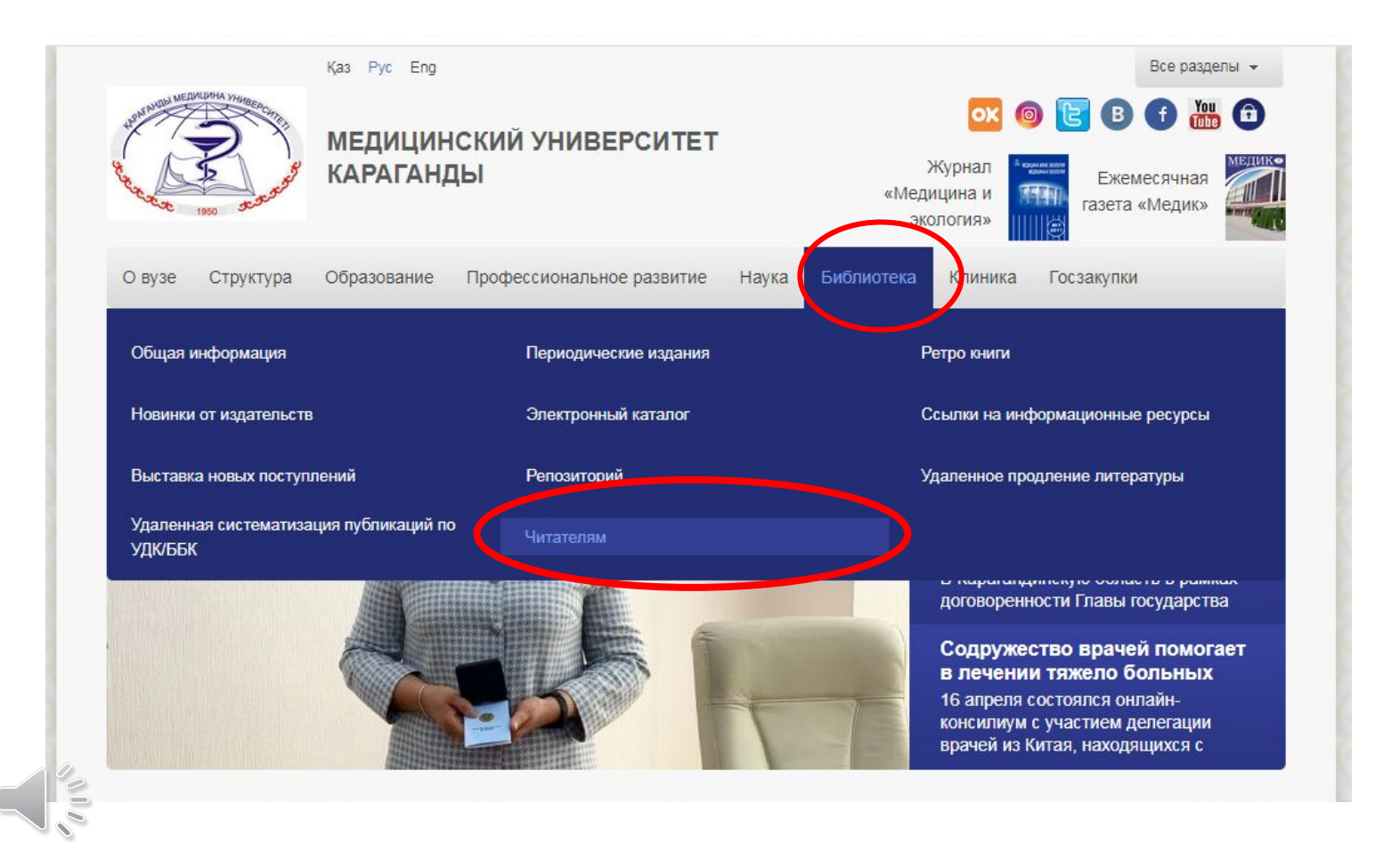

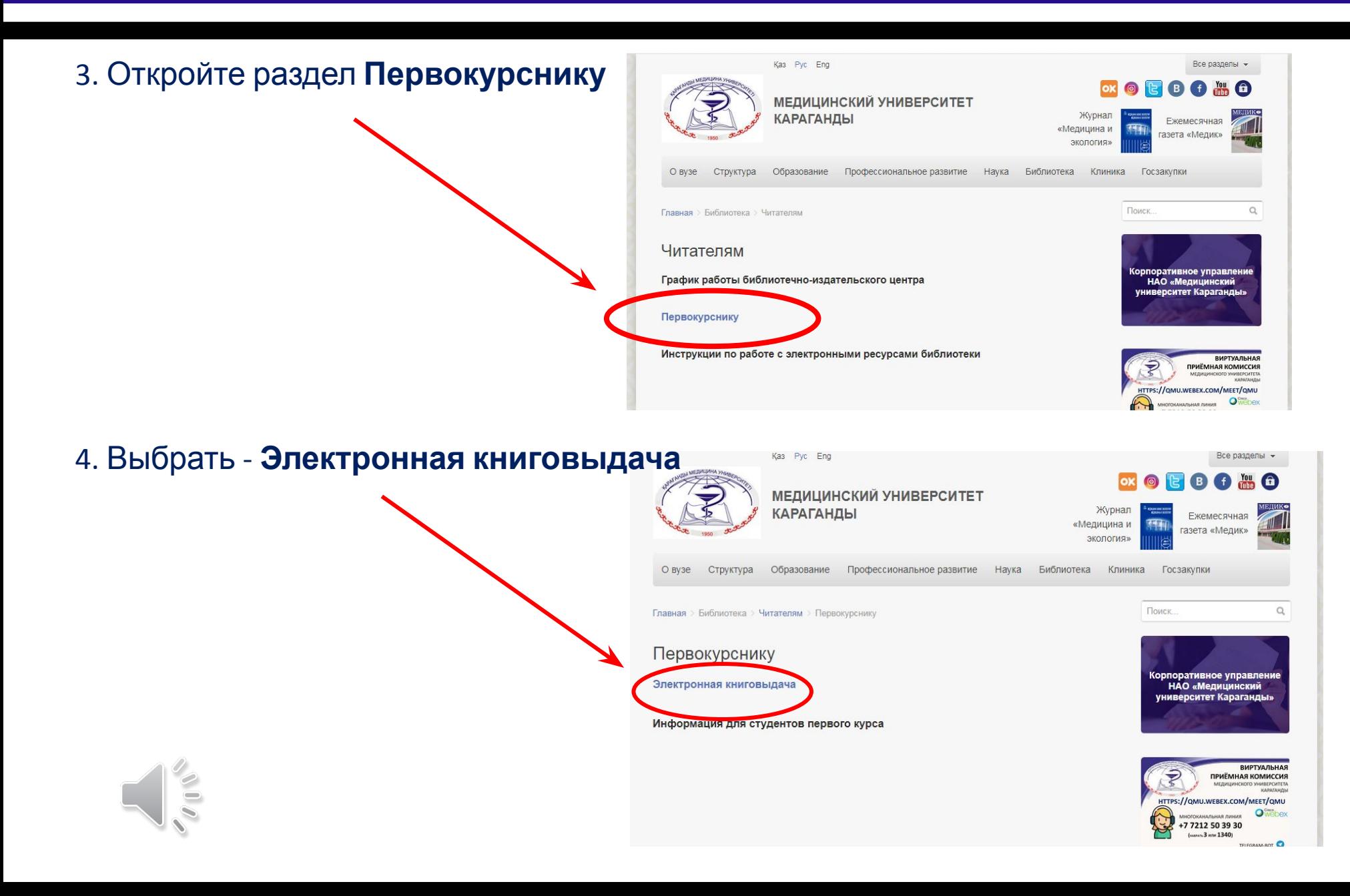

5. Перед вами список специальностей с прикрепленными комплектами электронных книг.

6. Выберите вашу специальность.

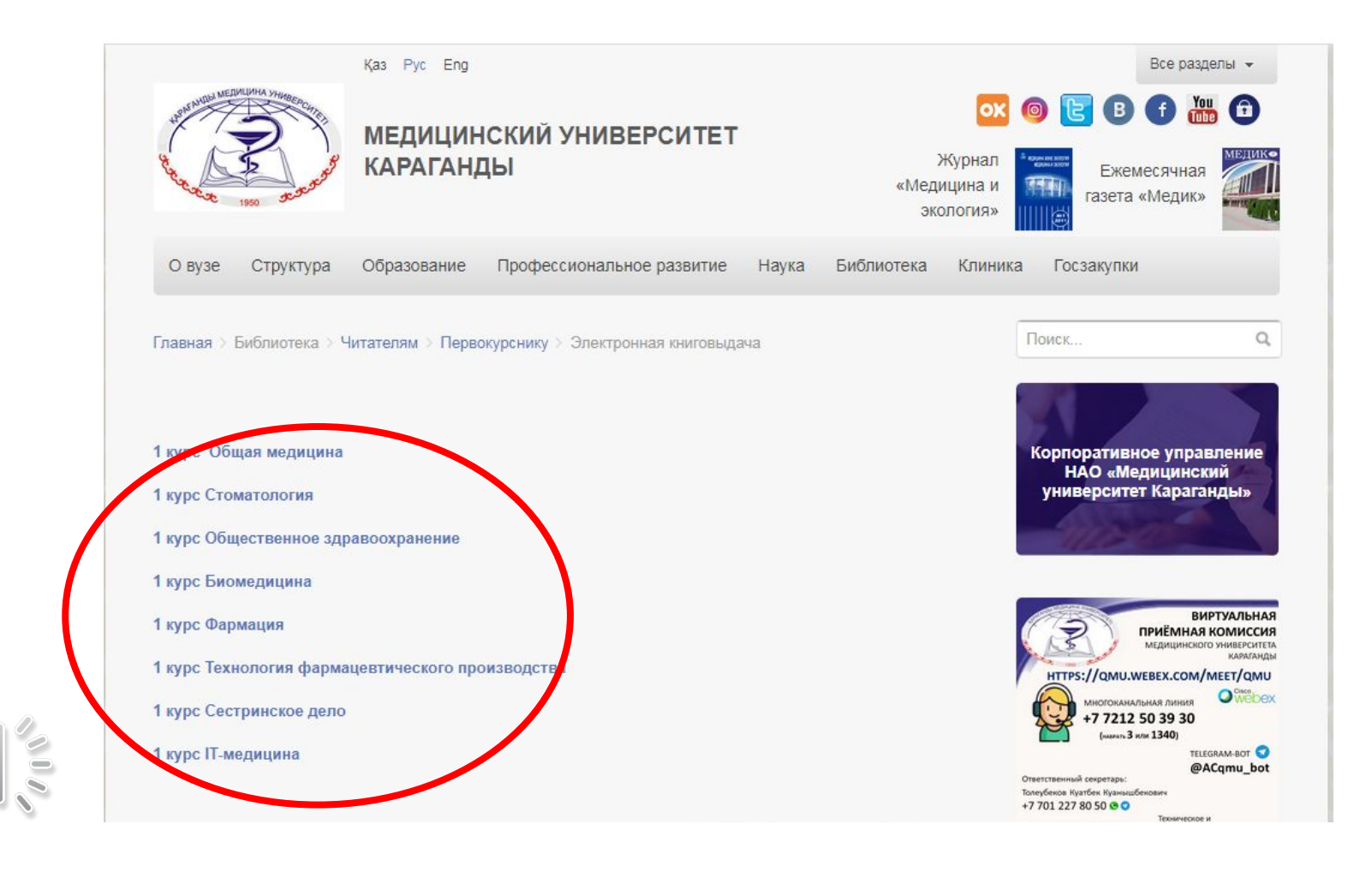

6. После нажатия на специальность, откроется **Комплект электронных учебников,** в котором указаны:

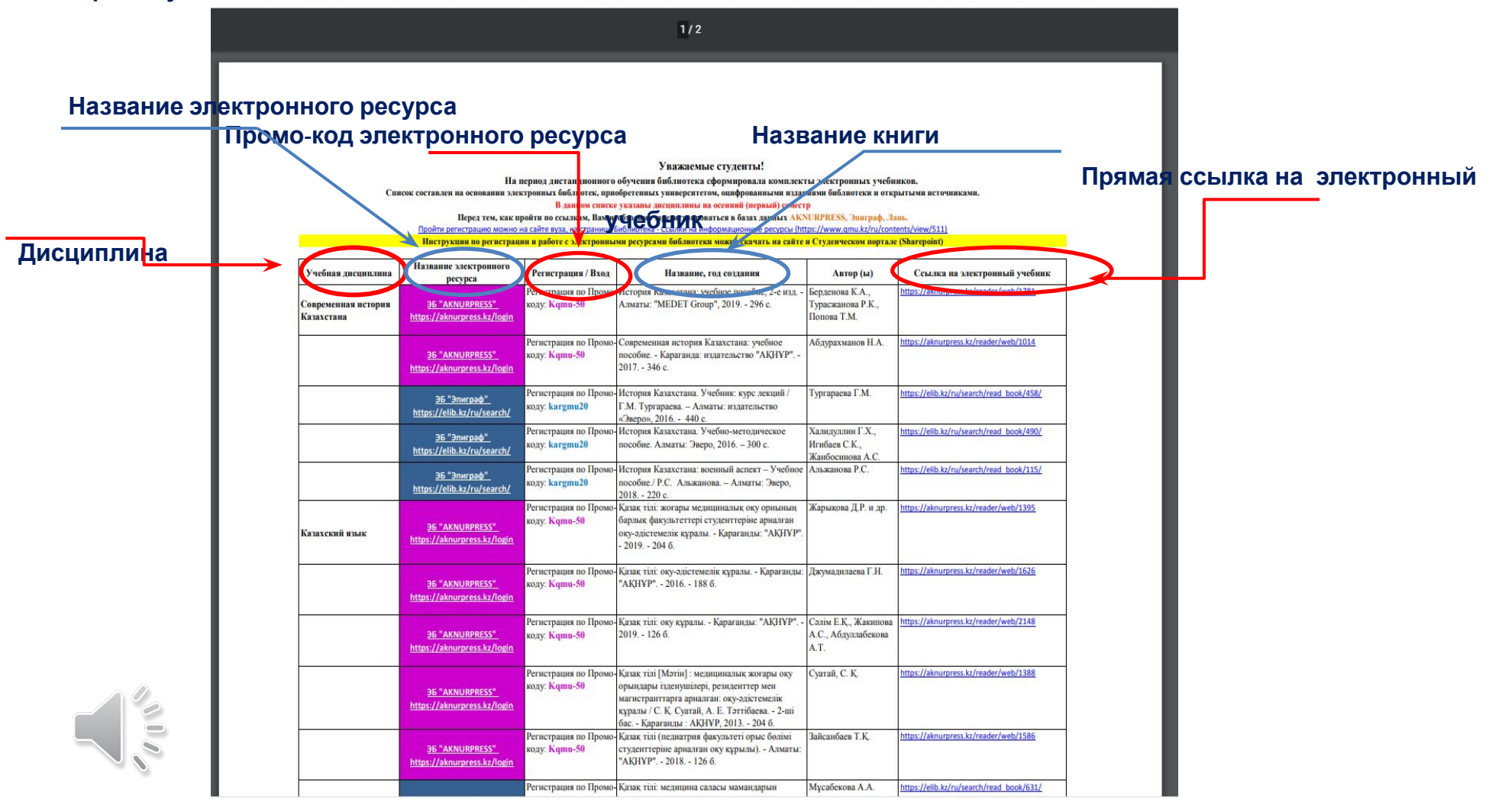

#### Перед тем, как читать Электронные книги,

# Вам необходимо зарегистрироваться в электронных ресурсах **AKNURPRESS,**

**Эпиграф, Лань.**

#### Для этого откройте сайт университета 1. На странице **Библиотека.**

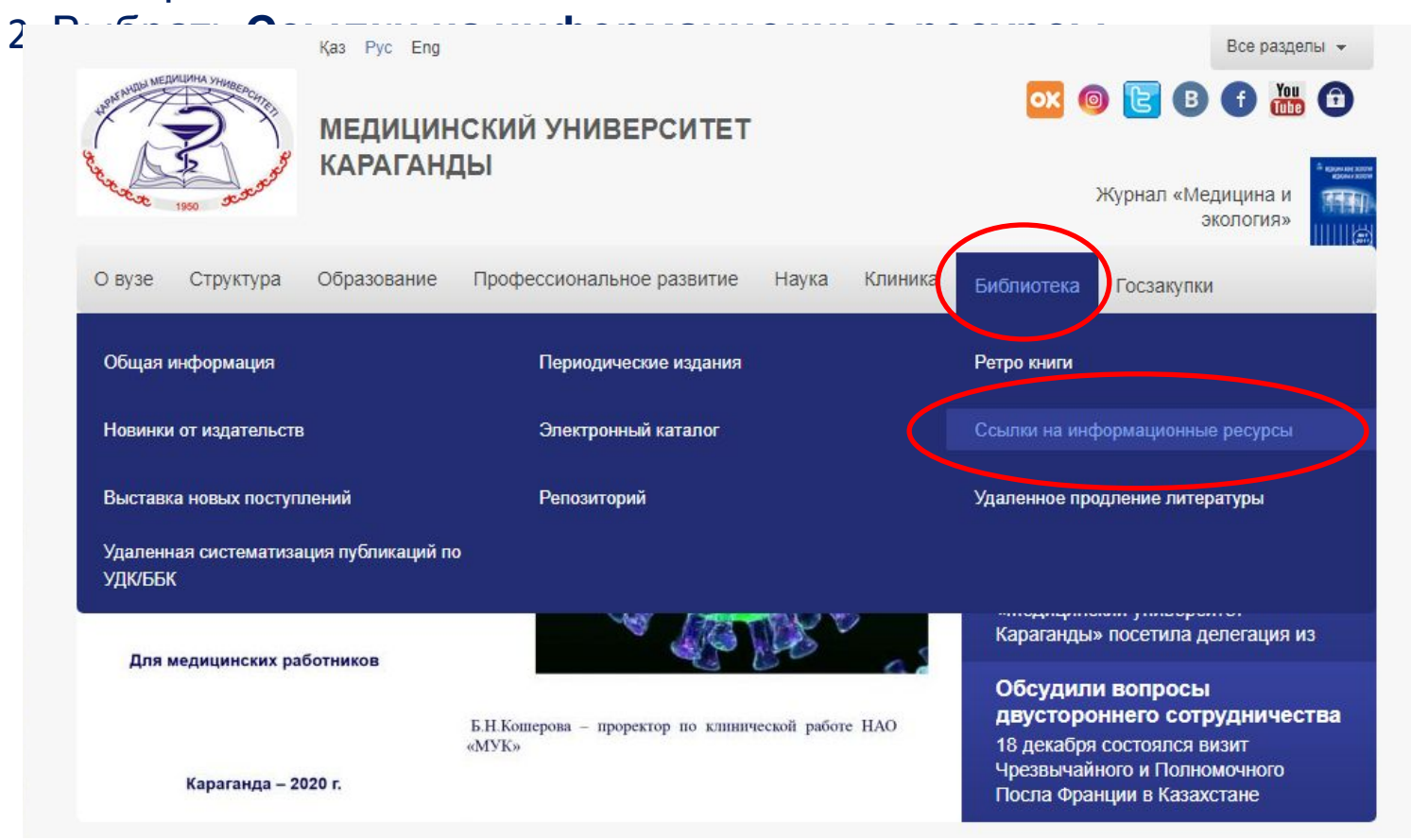

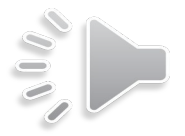

### 3. На странице Ссылки на информационные ресурсы выберите раздел Базы данных, приобретенные МУК 4. Нажмите на ссылку AKNURPRESS

Базы данных, приобретенные МУК

#### **AKNURPRESS**

Цифровая библиотека «Aknurpress» имеет качественный подход к подбору литературы для учебного процесса, содержит более 1000 наименований учебников и учебных пособий для высших учебных заведений Республики Казахстан, которые соответствуют учебным дисциплинам. Учебники и учебные пособия представлены на казахском, русском и английском языках.

#### **BookUP**

Лучшие медицинские учебники и руководства, доступные с любых устройств. Электронные книги это не только чтение. Это удобный поиск и сохранение результатов работы, возможность использовать изображения и текст в лекциях, презентациях и учебных заданиях, групповая работа с книгами.

#### Электронные книги издательства «Эпиграф»

Первая полнотекстовая база данных, разработанная казахстанскими специалистами. Электронная библиотека представляет собой собрание из 1000 наименований учебников и учебных пособий по медицине и смежным наукам для высших учебных заведений Республики Казахстан. Представлены <u>vuahummi mvuahulla noonhus us 3.v solivsy: vsosyovomi invoovomi msurnmäovomi Kummi onnanvst</u>

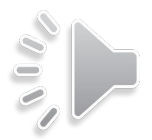

# **ЦИФРОВАЯ БИБЛИОТЕКА AKNURPRESS**

### 5. Выберите **Регистрация**

### 6. Регистрация по промокоду

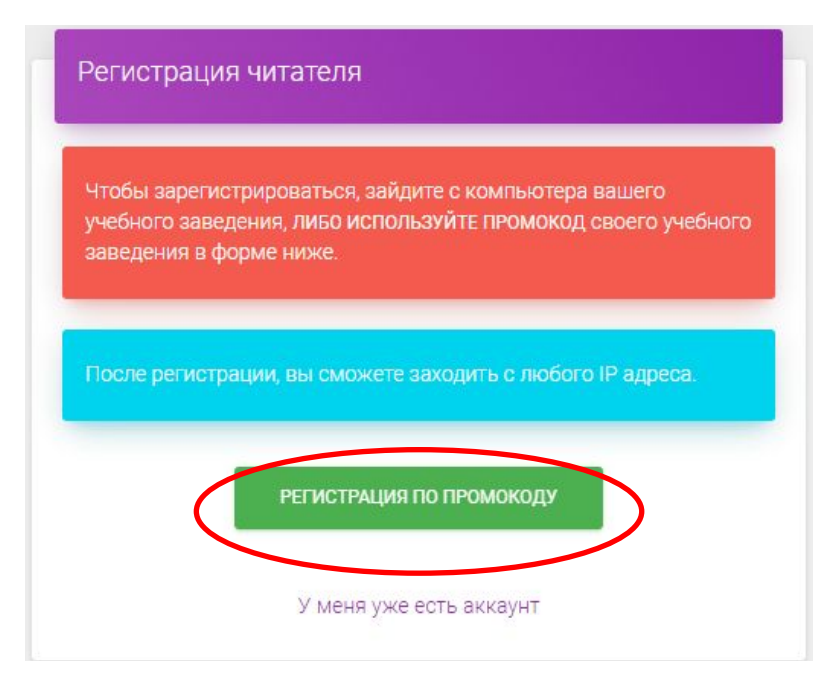

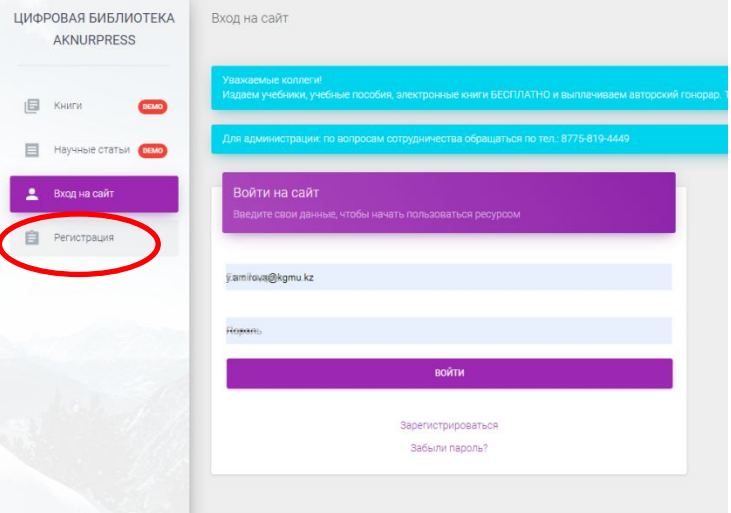

7. При регистрации не в учебном заведении, используйте промо-код университета: **Kqmu-50**

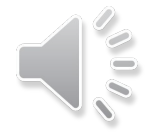

# ЦИФРОВАЯ БИБЛИОТЕКА AKNURPRESS

- 7. Введите свои данные:
- 1. Фамилия, Имя
- 2. Email вашей личной почты
- 3. Придумайте пароль

8. В поле Промокод введите: Kqmu-50

Нажмите Зарегистрироваться

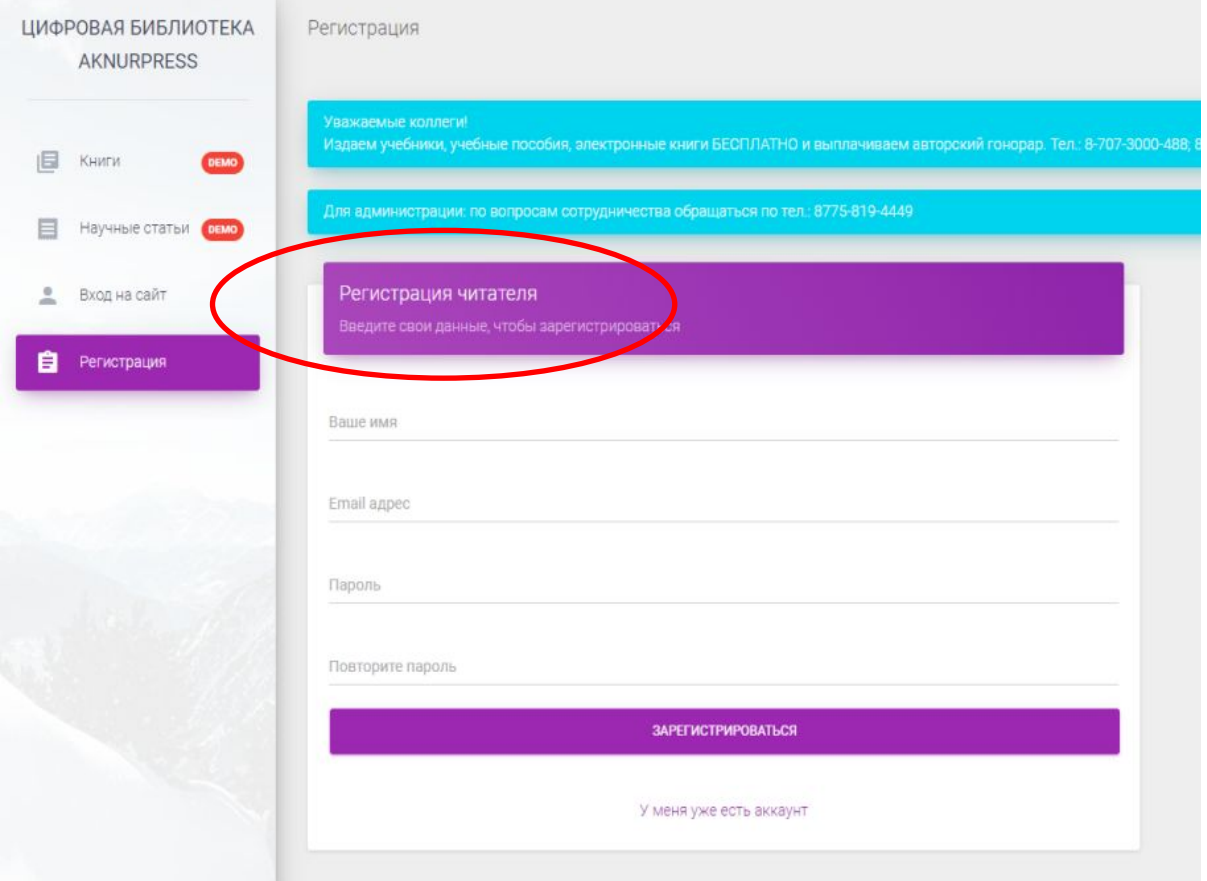

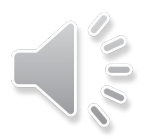

9. После регистрации Скопируйте из списка нужную вам ссылку на электронный учебник **AKNURPRESS**  $1/2$ 

10. Вставьте ссылку в окно браузера Цифровой библиотеки **AKNURPRESS** и нажмите **ENTER**

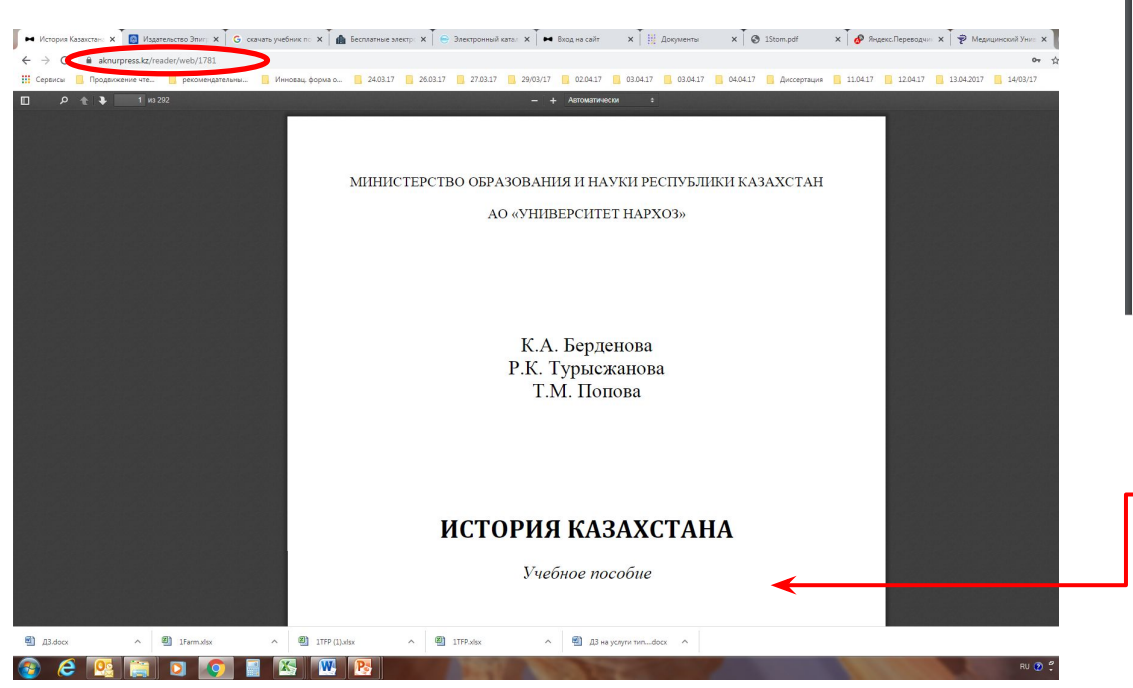

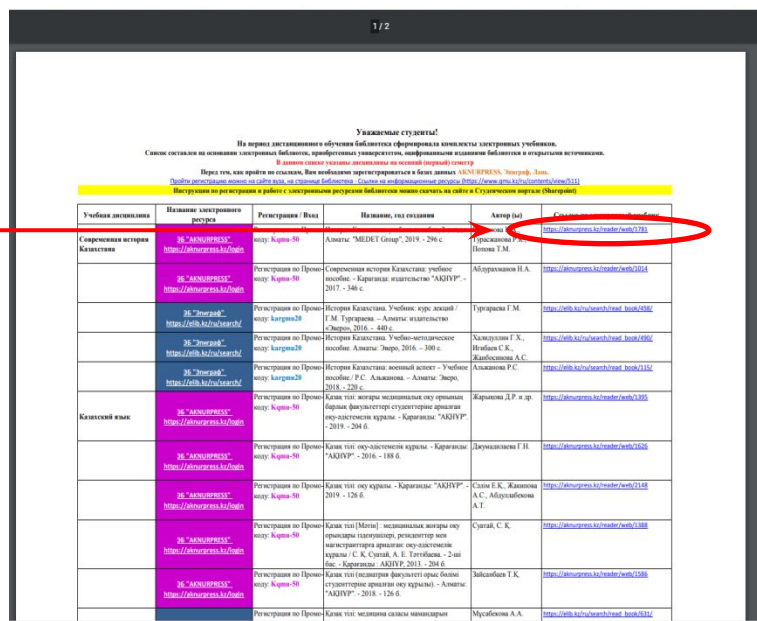

#### 11. Откроется электронный учебник

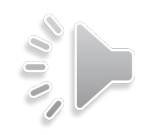

## **ЦИФРОВАЯ БИБЛИОТЕКА AKNURPRESS**

6. Полный текст можно читать, или распечатать до 10%. 7. Книги цифровой библиотеки AKNURPRESS **не скачиваются!**

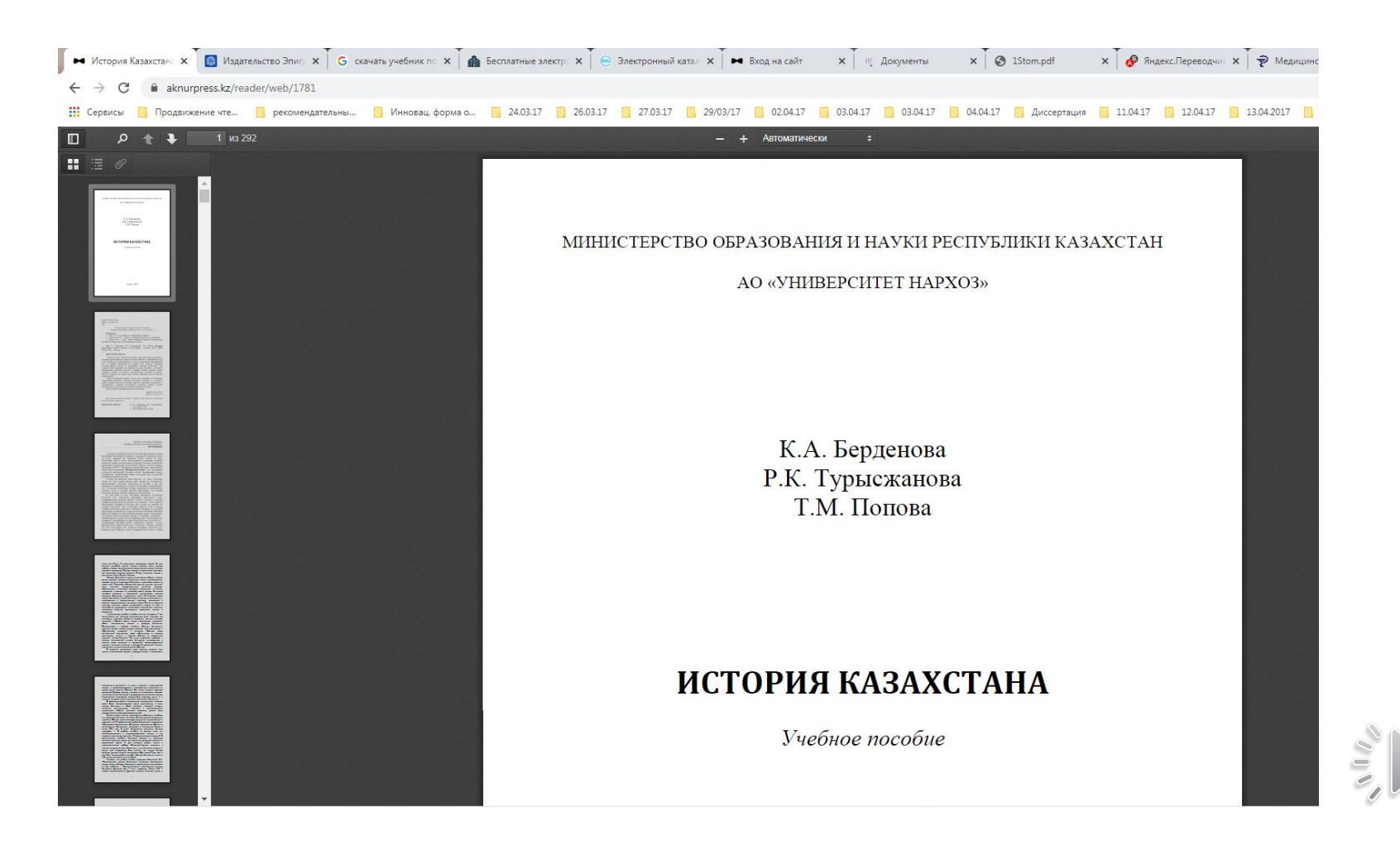

Также пройдите регистрацию в электронной библиотеке **«Эпиграф»**

Откройте сайт университета (www.qmu.kz/ru)

- 1. **Библиотека.**
- 2. Выберите **Ссылки на информационные ресурсы**

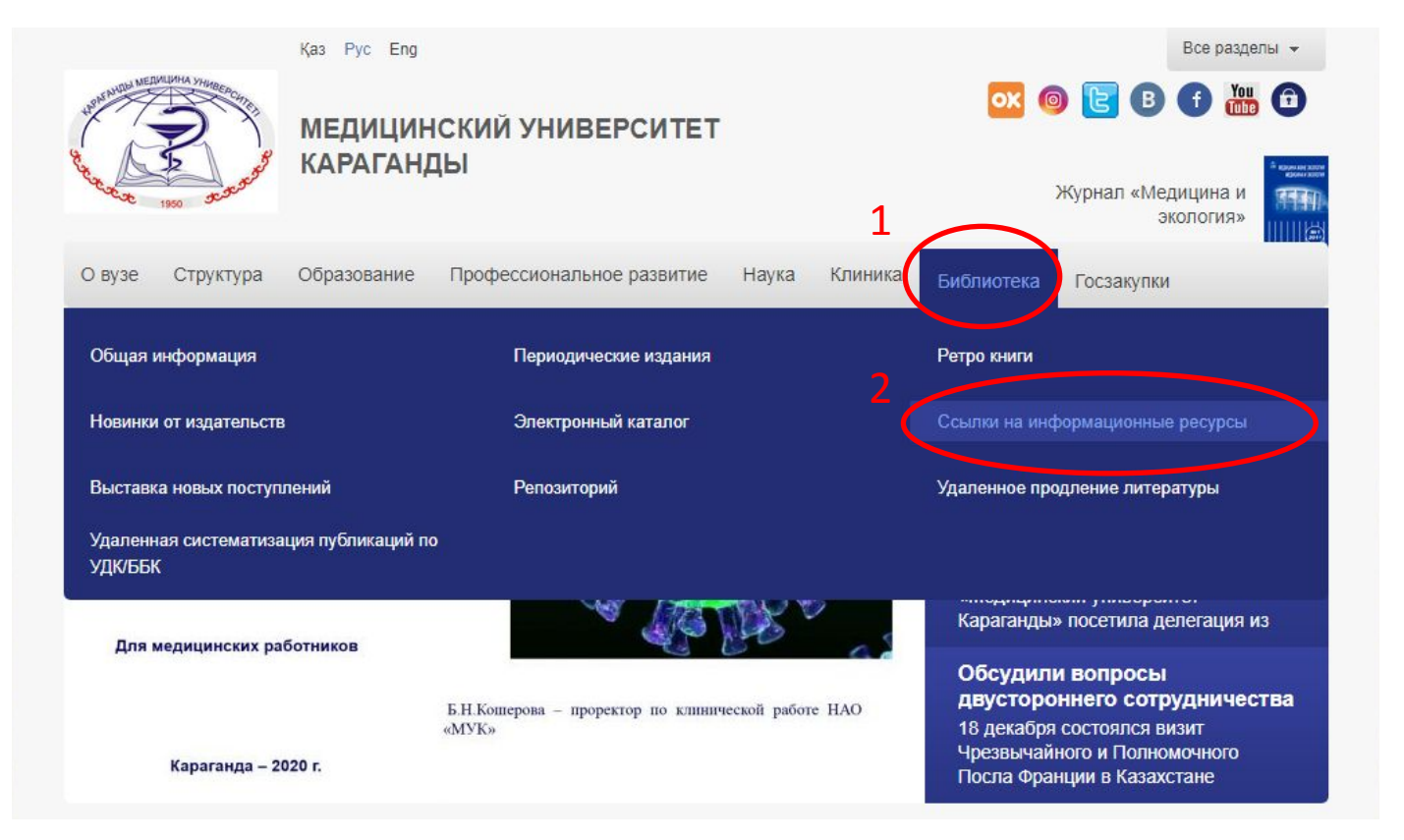

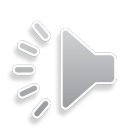

## 3. На странице **Ссылки на информационные ресурсы** найти раздел **Базы данных, приобретенные МУК**

4. Нажмите на ссылку **Электронные книги издательства «Эпиграф»**

Информационная платформа издательства Elsevier, предоставляющая доступ к 13 млн. публикаций, размещаемых в 2500 научных журналах и 33 тыс. книг. Стать и с группированы в четыре основных раздела: физические и инженерные науки, естественные науки, медицинские науки, а так же

3

Базы данных, приобретенные МУК

AKNURPRESS

Цифровая библиотека «Aknurpress» имеет качественный подход к подбору литературы для учебного процесса, содержит более 1000 наименований учебников и учебных пособий для высших учебных заведений Республики Казахстан, которые соответствуют учебным дисциплинам. Учебники и учебные пособия представлены на казахском, русском и английском языках.

#### **BookUP**

4

Лучшие медицинские учебники и руководства, доступные с любых устройств. Электронные книги это не только чтение. Это удобный поиск и сохранение результатов работы, возможность использовать изображения и текст в лекциях, презентациях и учебных заданиях, групповая работа с книгами

#### Электронные книги издательства «Эпиграф»

Первая полнотекстовая база данных, разработанная казахстанскими специалистами. Электронная библиотека представляет собой собрание из 1000 наименований учебников и учебных пособий по медицине и смежным наукам для высших учебных заведений Республики Казахстан. Представлены учебники и учебные пособия на 3-х языках: казахском, русском и английском. Книги содержат цветные иллюстрации изучаемого материала.

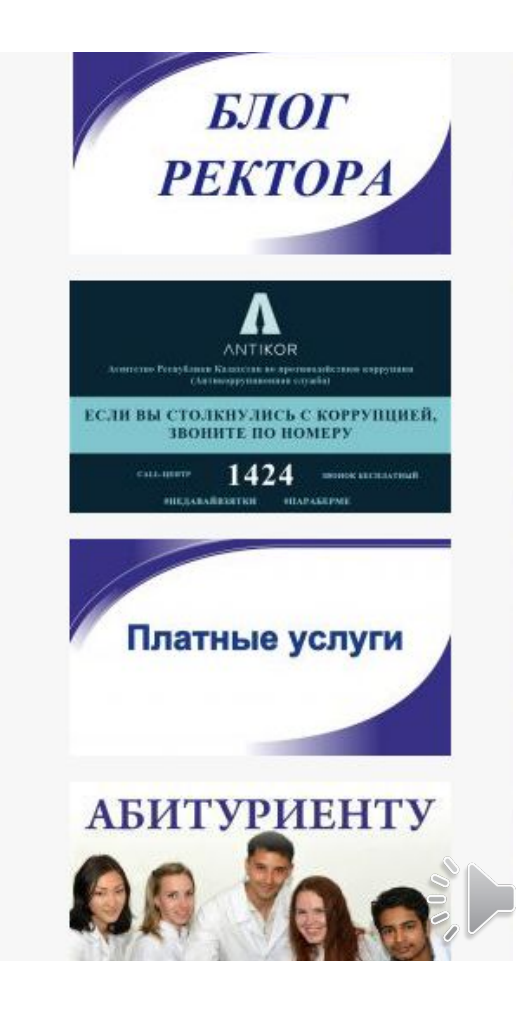

## ЭЛЕКТРОННАЯ БАЗА «ЭПИГРАФ»

#### 5. Перейдите на форму регистрации, нажав «Регистрация».

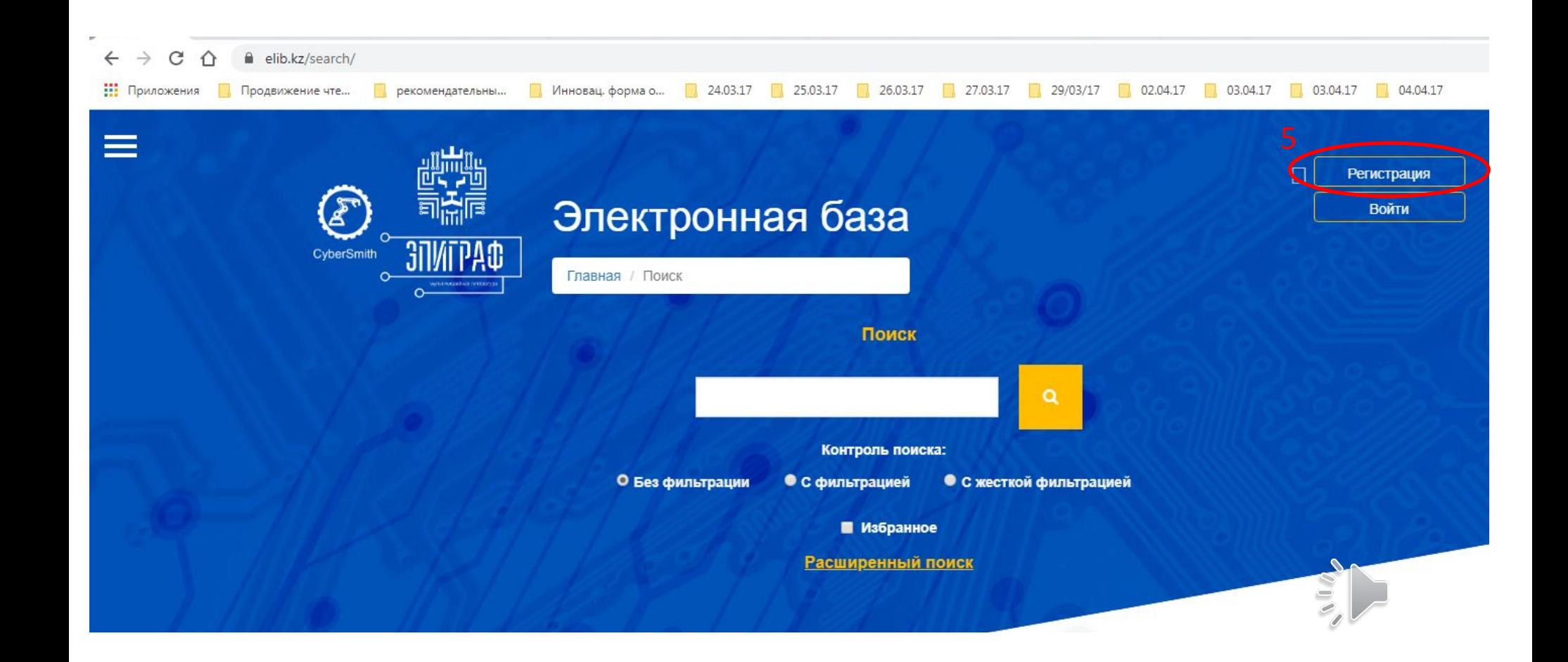

6. Заполните регистрационную форму, указав личные данные и e-mail, придумайте пароль.

- 7. Введите промо-код университета: kargmu19
- 8. Зарегистрируйтесь

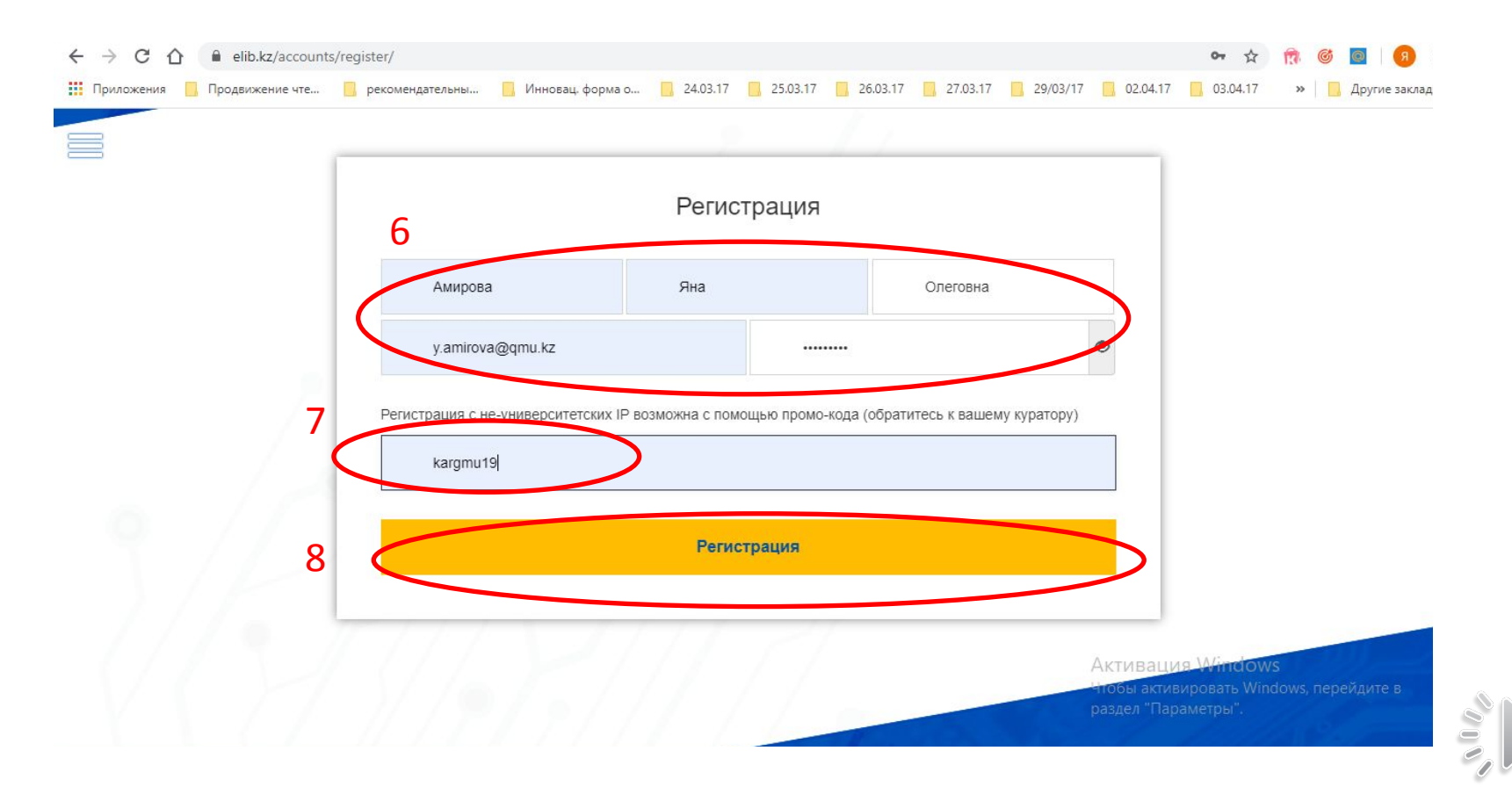

## ЭЛЕКТРОННАЯ БАЗА «ЭПИГРАФ»

### 9. На указанную Вами почту придет активационное письмо. Активируйте аккаунт перейдя по ссылке в письме:

#### Epigraph.kz - Активация аккаунта Издательство Эпиграф <noreply@epigraph.kz> • Чтобы загрузить рисунки, щелкните эту ссылку. Автоматическая загрузка некоторых рисунков в Outlook была отменена в целях защиты конфиденциальности личных данных. Отправлено: Ср 25.03.2020 14:00 KOMV: Яна Амирова Добрый день, Алла Федоровна Вы стали участником новейшего образовательного портала Epigraph.kz 9 Пожатуйста, подтвердите свой адрес электронной почты, открыв эту ссылку: http://elib.kz/activate/b66e85fff22cc59c7b0aeb87d2e4a6f761faa7d1 Ваше имя пользователя для входа в систему: у amirova@quiu.kz Ваша команда Epigraph.kz

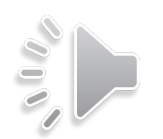

10. Войдите в ЭБ «Эпиграф» (https://elib.kz/accounts/login/), используя свой логин и пароль:

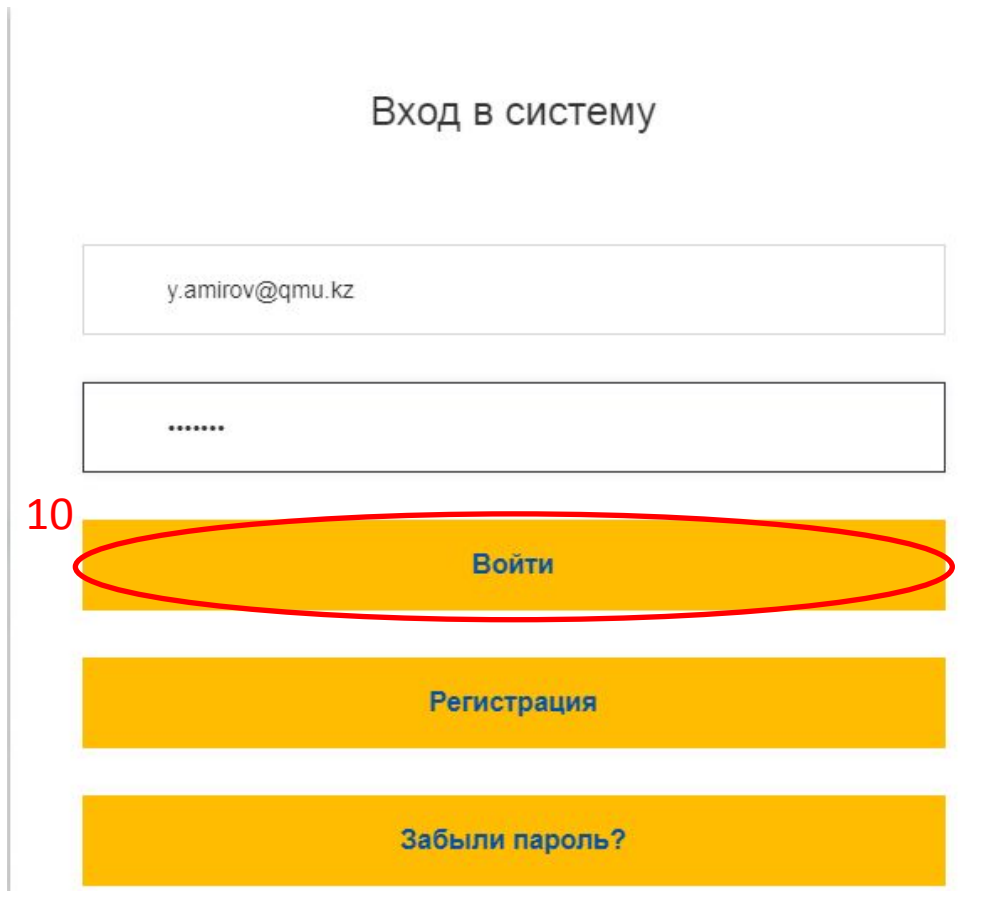

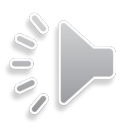

9. После регистрации Скопируйте из списка нужную вам ссылку на электронный учебник **Эпиграф**  $1/2$ 

10. Вставьте ссылку в окно браузера Цифровой библиотеки **Эпиграф** и нажмите **ENTER**

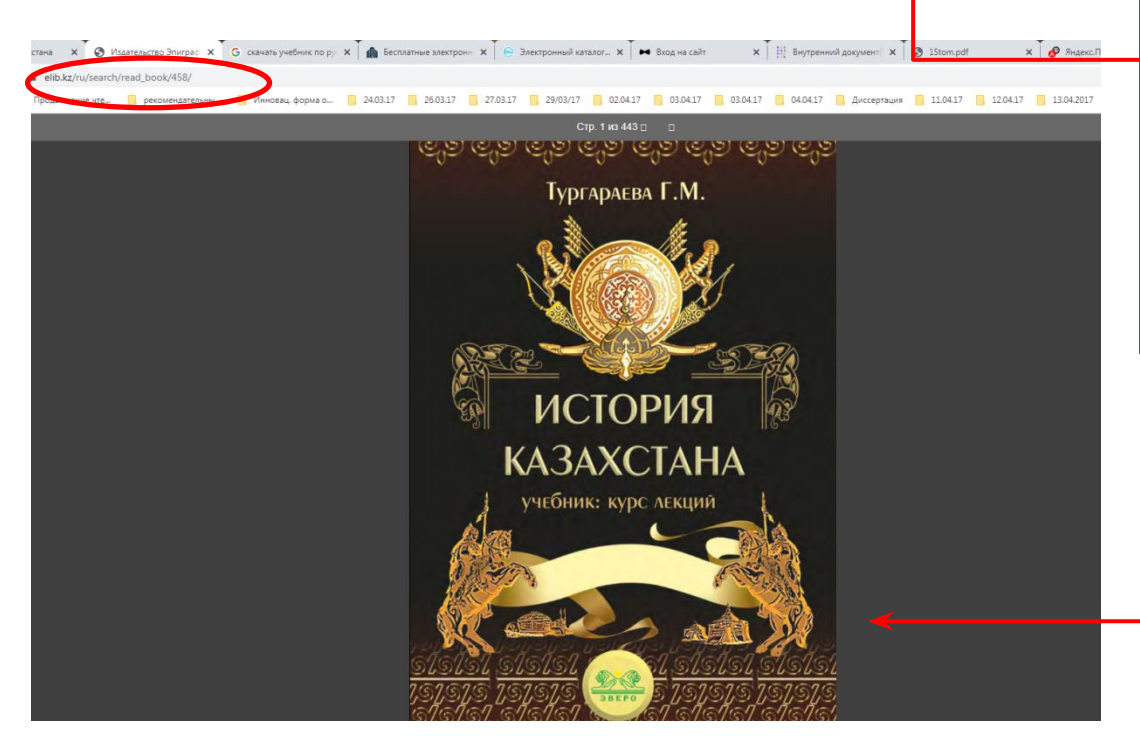

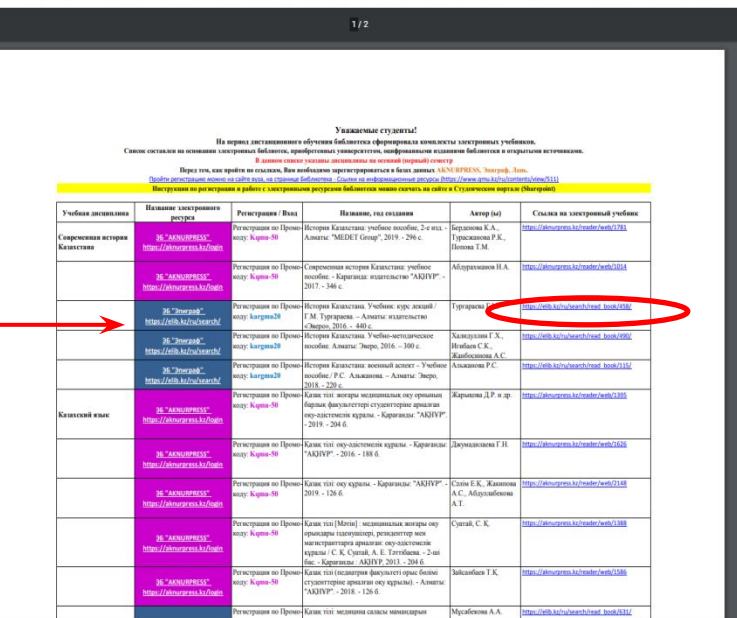

### 11. Откроется электронный учебник

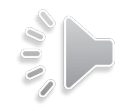

## **ЭЛЕКТРОННАЯ БАЗА «ЭПИГРАФ»**

#### 14. Поиск по ключевым словам, через поисковую строку браузера **Найти:**

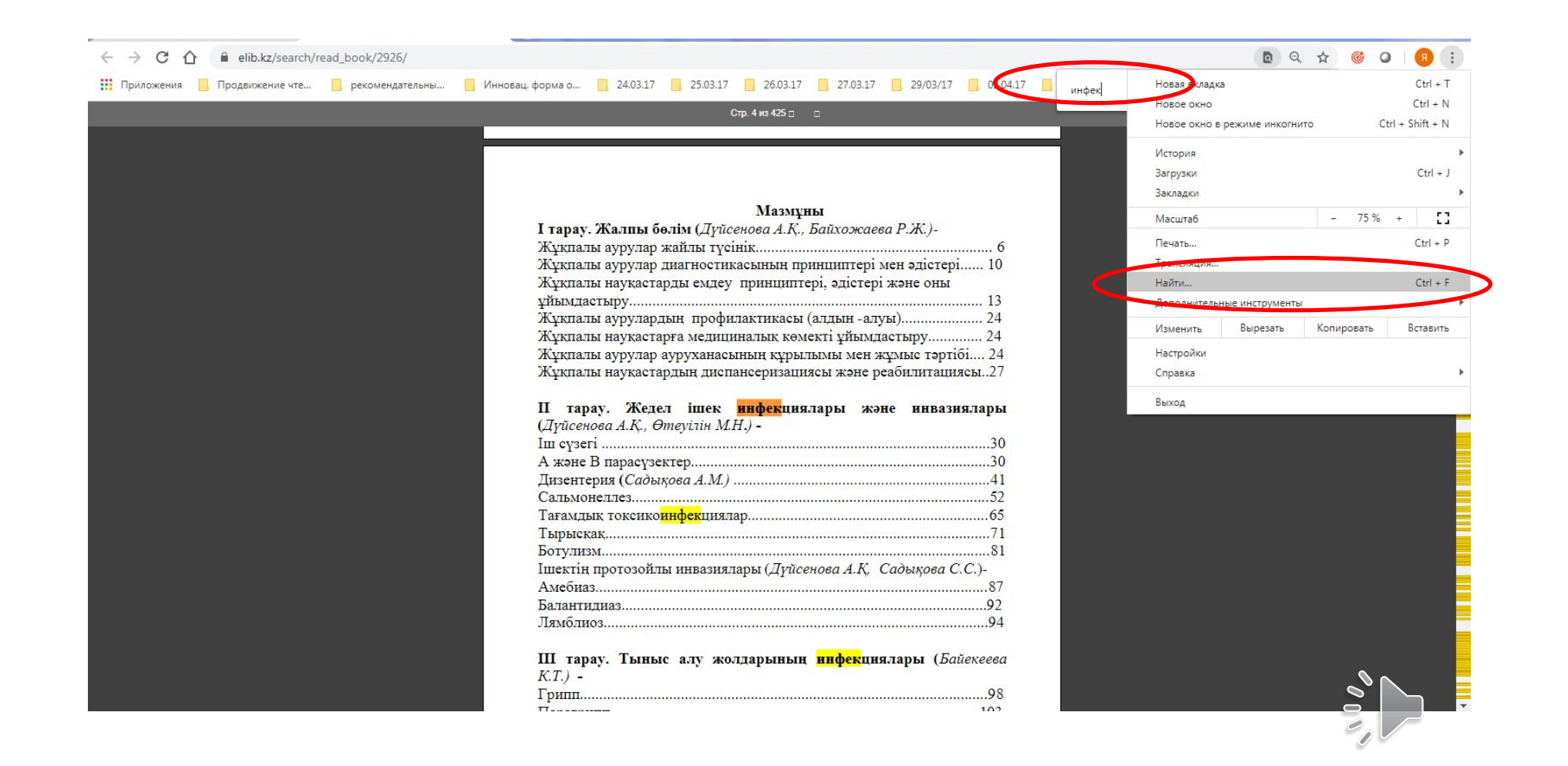

Регистрация в Электронно-библиотечной системе «Лань»

 $\delta_{0}$ 

Откройте сайт вуза (www.qmu.kz/ru)

- 1. **Библиотека.**
- 2. Выберите **Ссылки на информационные ресурсы**

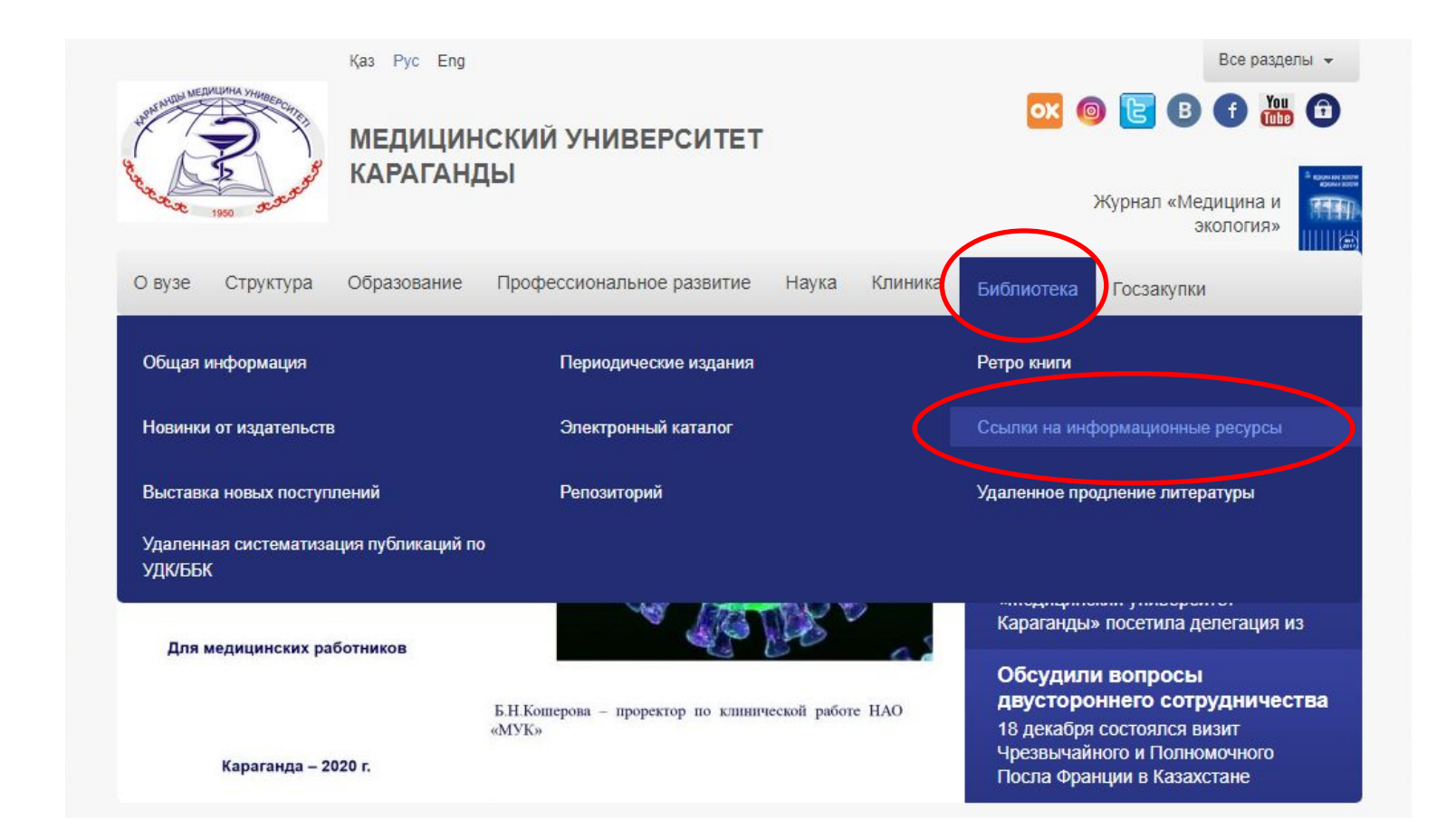

### 3. На странице **Ссылки на информационные ресурсы** найти раздел **Базы данных, приобретенные МУК** 4. Нажмите на ссылку **ЭБС «Лань»**

#### Консультант врача

Электронная медицинская информационно-образовательная система. Материалы, размещенные в «Консультанте врача», разработаны ведущими российскими специалистами на основании современных научных знаний (доказательной медицины). Информация подготовлена с учетом позиции научно-практического медицинского общества (мирового, европейского и российского) по соответствующей специальности. Все материалы прошли обязательное независимое рецензирование.

#### ЭБС «Лань»

Крупнейшая политематическая база данных, включающая в себя контент сотен издательств научной и учебной литературы, а также научной периодики. Электронно-библиотечная система издательства «Лань» позволяет не только читать, но и копировать или распечатывать отрывки из книг.

#### 5. Нажмите Войти

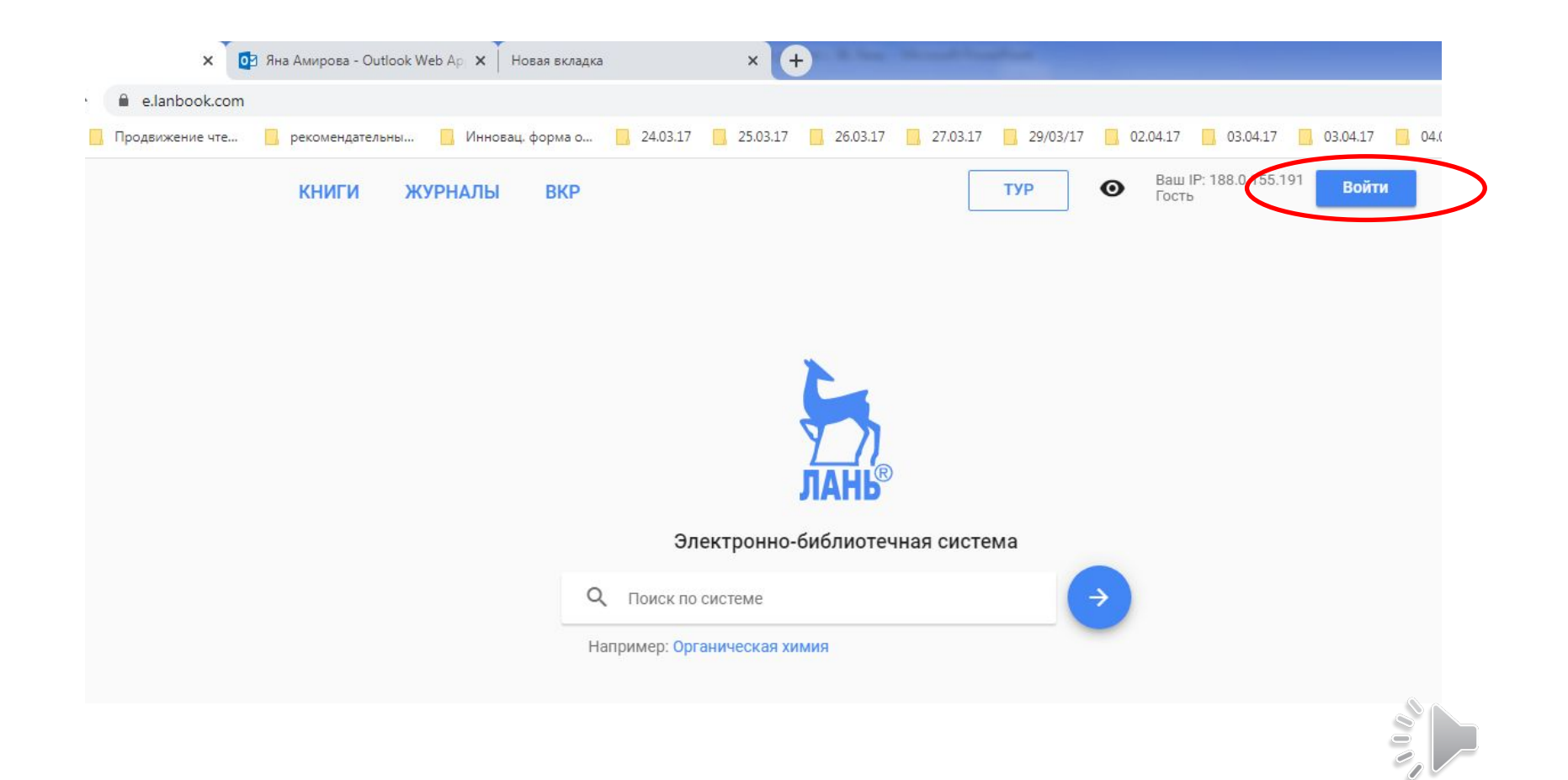

6. Незарегистрированные пользователи при входе в личный кабинет должны выбрать **Регистрация**

7. При регистрации не в учебном заведении, нажмите на **Выберите организацию.**

8. Введите название: **Медицинский университет Караганды.**

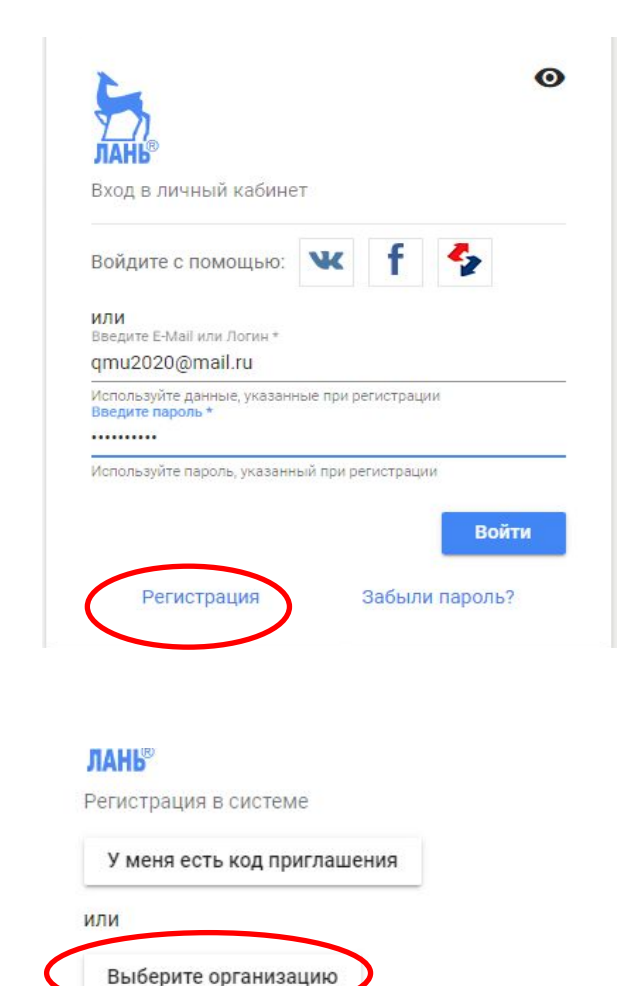

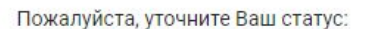

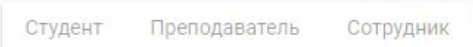

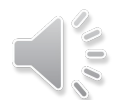

# ЭЛЕКТРОННО-БИБЛИОТЕЧНАЯ СИСТЕМА «ЛАНЬ»

- 9. Заполните регистрационные данные:
- Фамилия, Имя, Отчество  $\omega_{\rm c}$
- Fmail вашей личной почты
- Придумайте пароль  $\equiv$
- Ознакомьтесь и Отметьте, что вы соглашаетесь  $\frac{1}{2}$
- с условиями использования ЭБС «Лань».

### 10. Нажмите Зарегистрироваться.

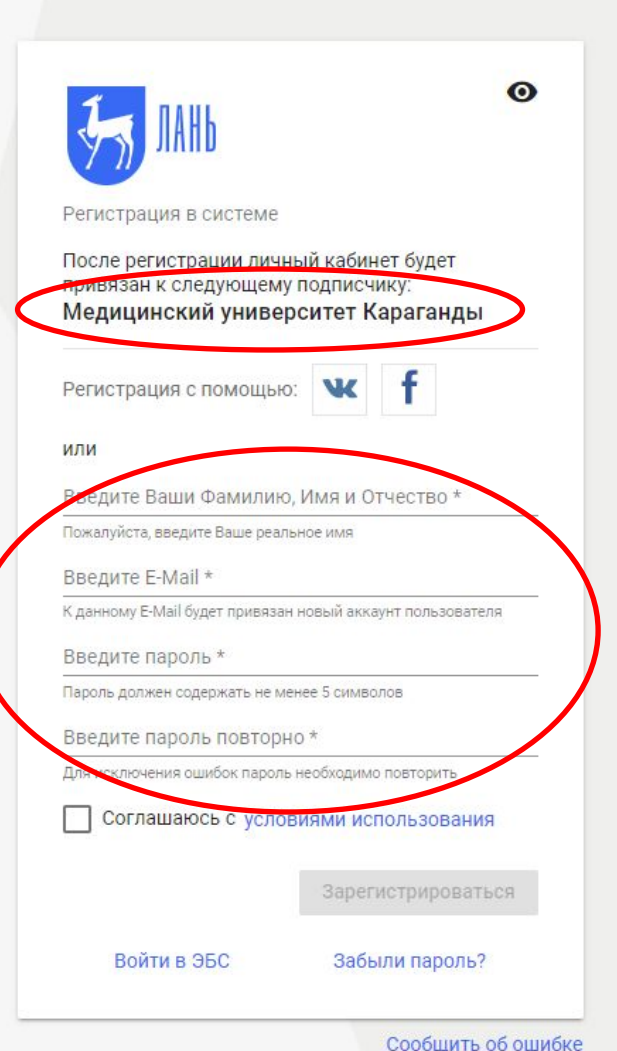

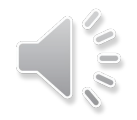

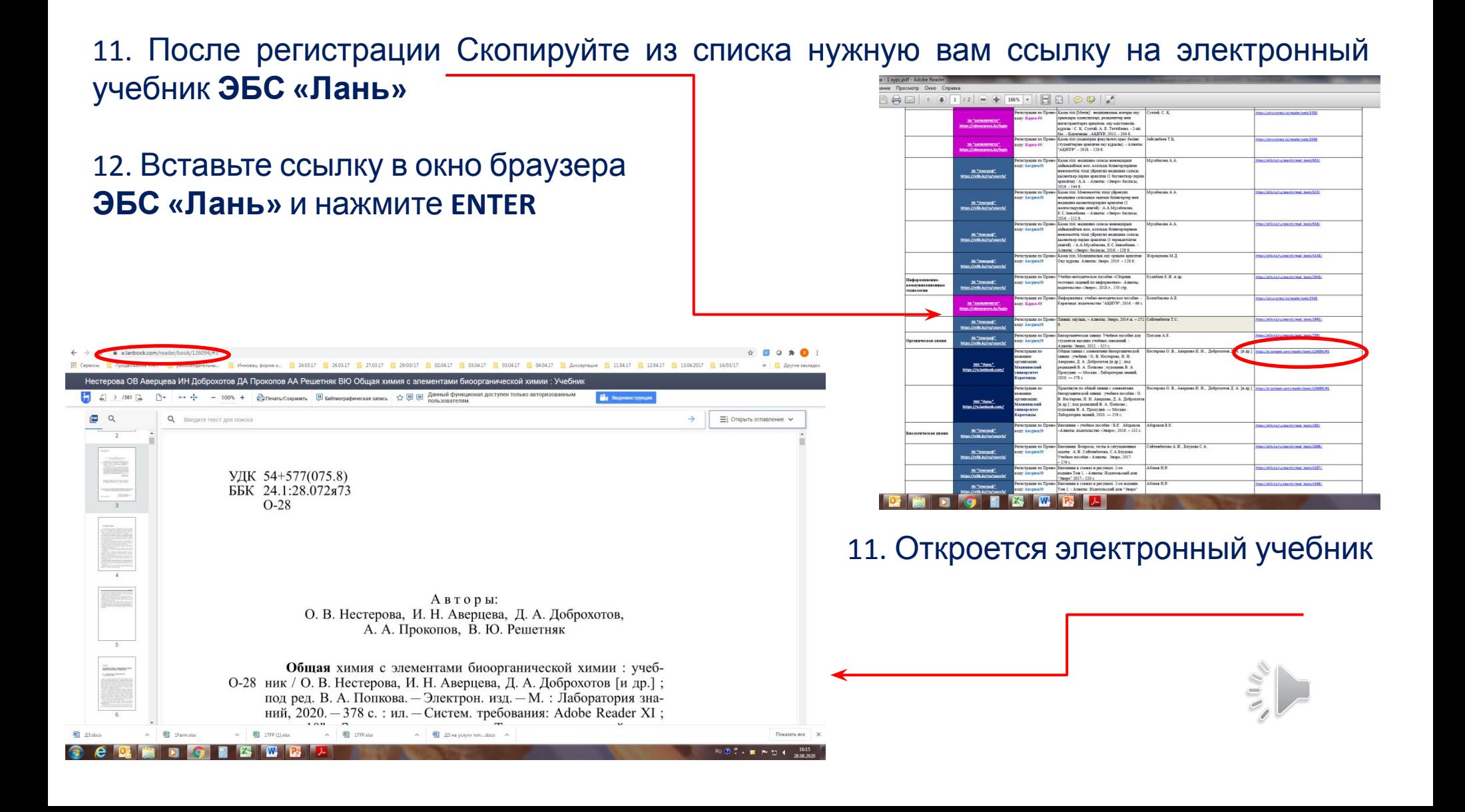

## **ЭЛЕКТРОННО -БИБЛИОТЕЧНАЯ СИСТЕМА «ЛАНЬ»**

#### 13. Полный текст можно читать, или распечатать до 10%. 14. Книги ЭБС «Лань» **не скачиваются!**

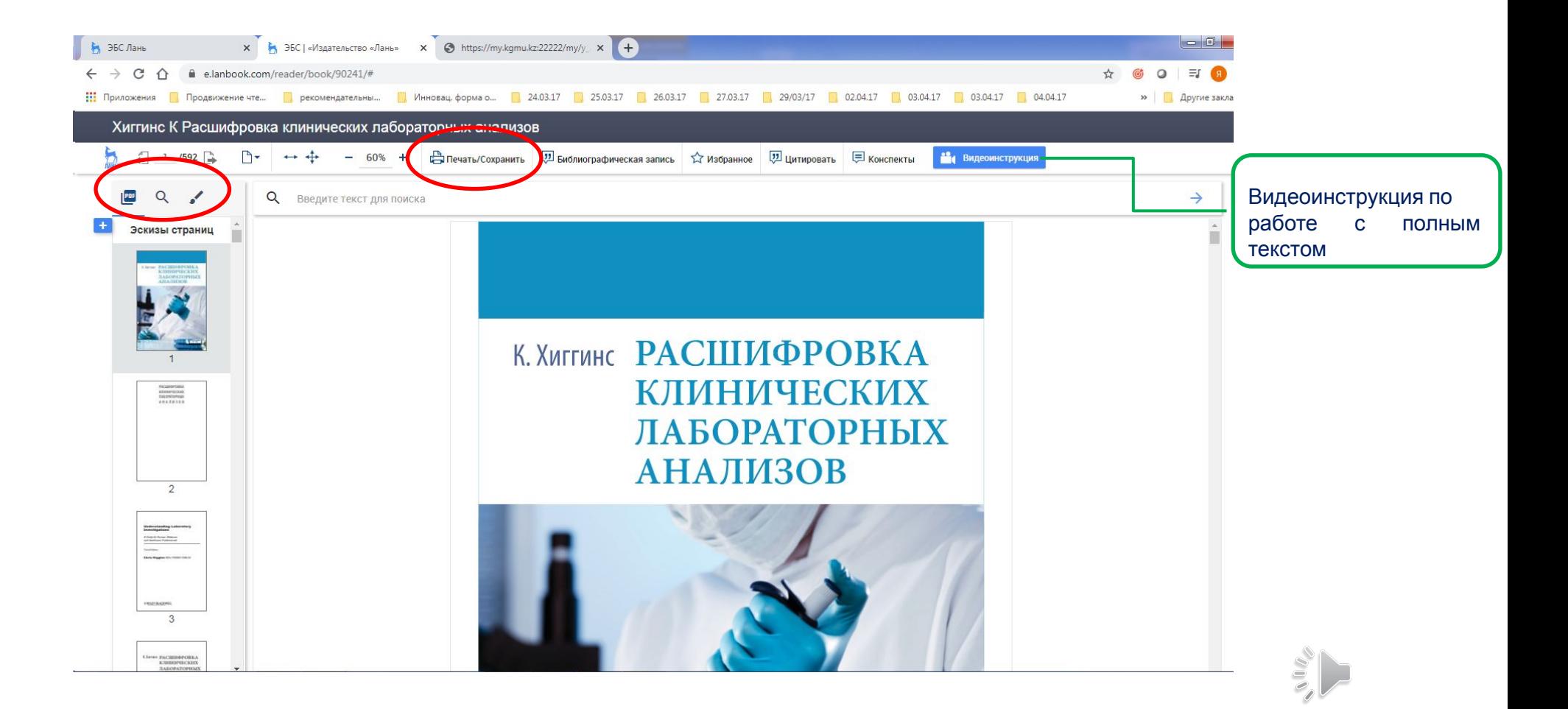

- 1. После того, как Ваши данные (Ф.И.О., ИИН, образовательная программа, номер группы) внесены в библиотечную систему ИРБИС64+, Вы можете работать с электронным каталогом и электронной библиотекой ИРБИС64+.
- 2. Откройте сайт вуза (www.qmu.kz/ru) на Странице **Библиотека.**
- 3. Выберите **Электронный каталог**

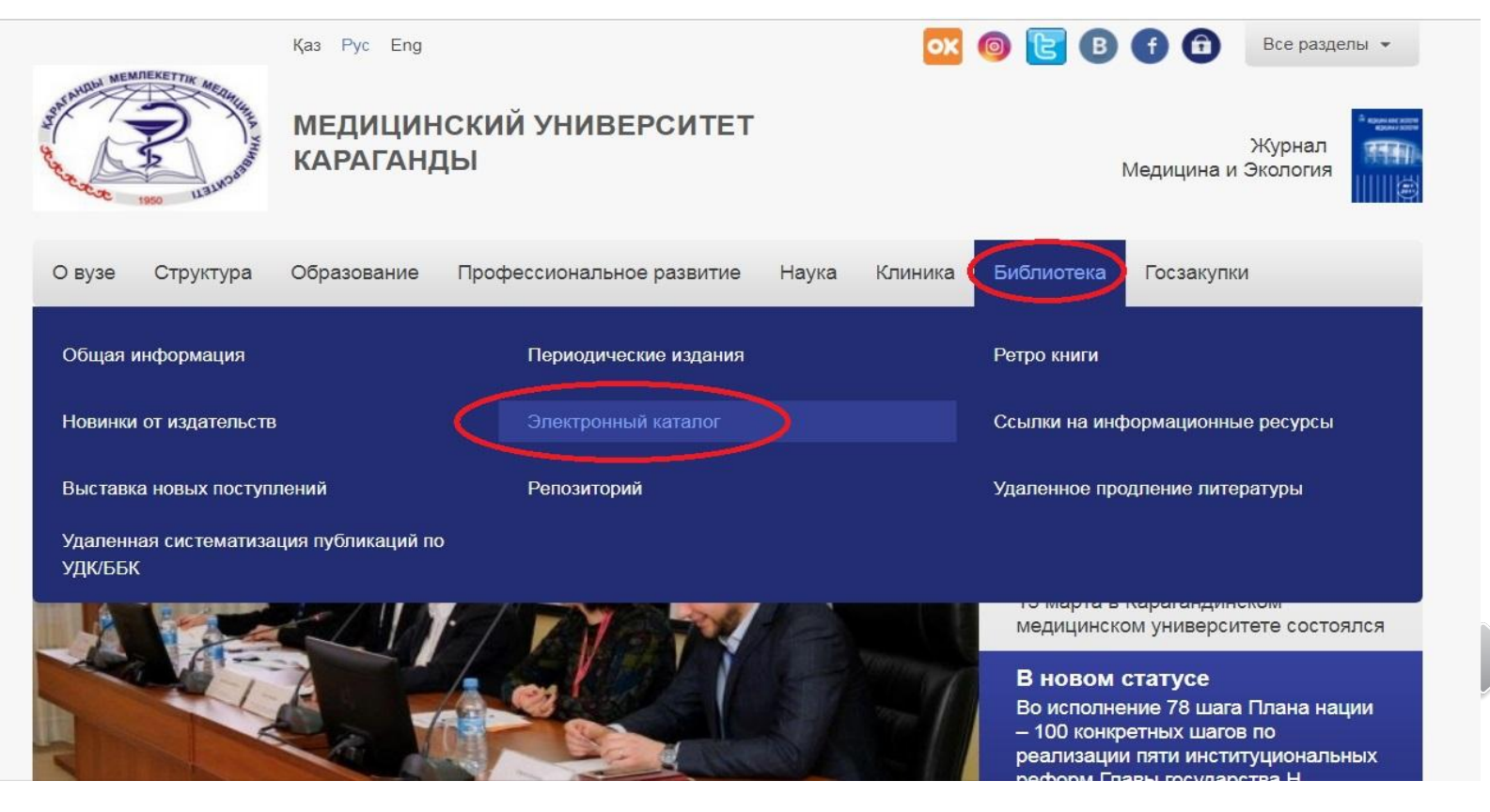

# Авторизация

4. Введите логин - номер Вашего **HNN**  $E = DQ$ 

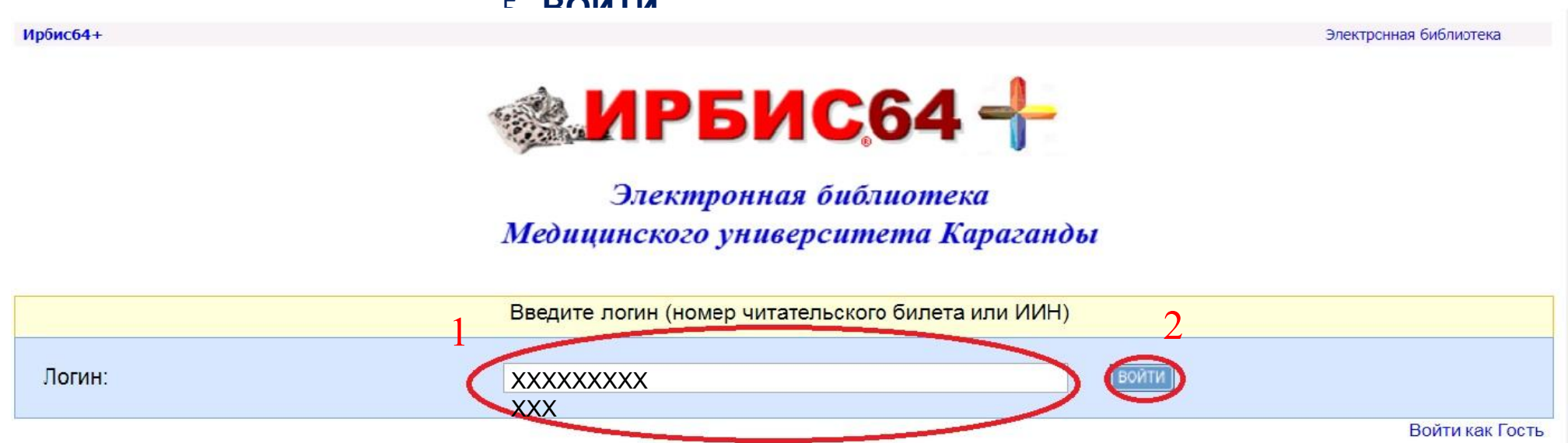

Статистика обращений

# **Окно Читатель**

Появится окно «**ЧИТАТЕЛЬ»** с Вашими данными (Ф.И.

О.)

**Литература на руках** - выданные Вам книги.

**История** – количество входов в полный текст.

**Закладки** – возможность делать закладки в полных

#### текстах

при постраничном просмотре.

**Корзина заказов** – заказанные для получения книги.

**Мои запросы** – сохранные запросы, как постоянные.

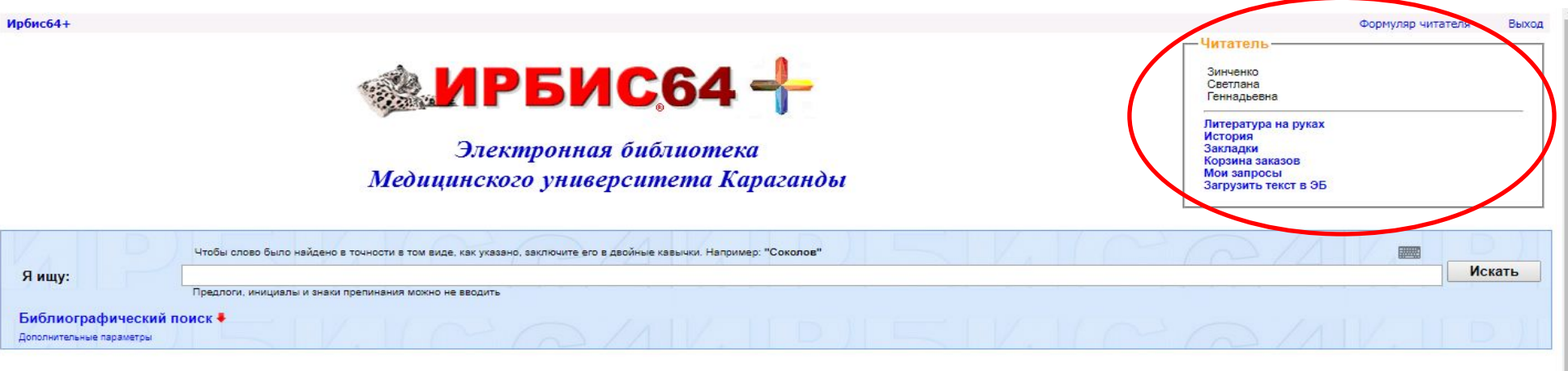

# **Поисковая строка**

**Я ищу** –слово/словосочетание из Вашей темы или из названия книги/статьи или фамилия автора без инициалов. Можно выбрать понятие из словаря, который разворачивается при вводе запроса

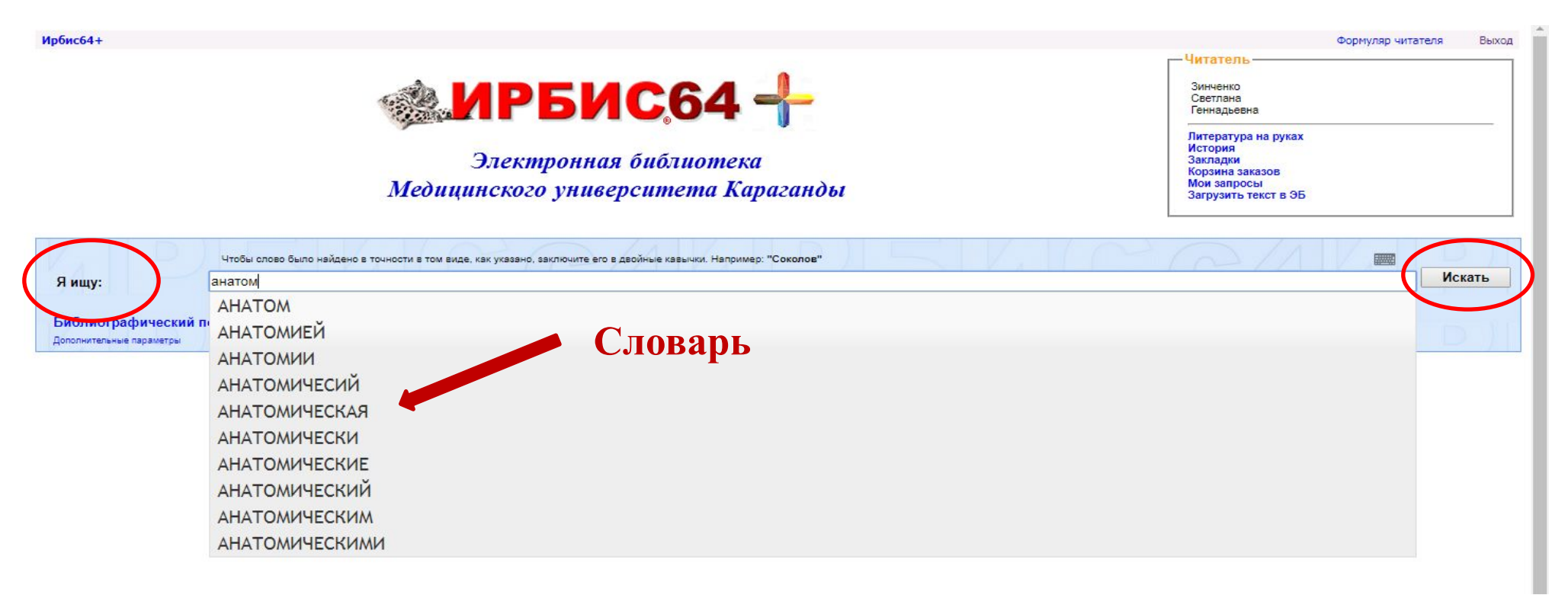

# Библиографический поиск

дает возможность уточнить поиск по различным параметрам: Автору, заглавию, виду издания, году издания, дате поступления, наличию полного текста

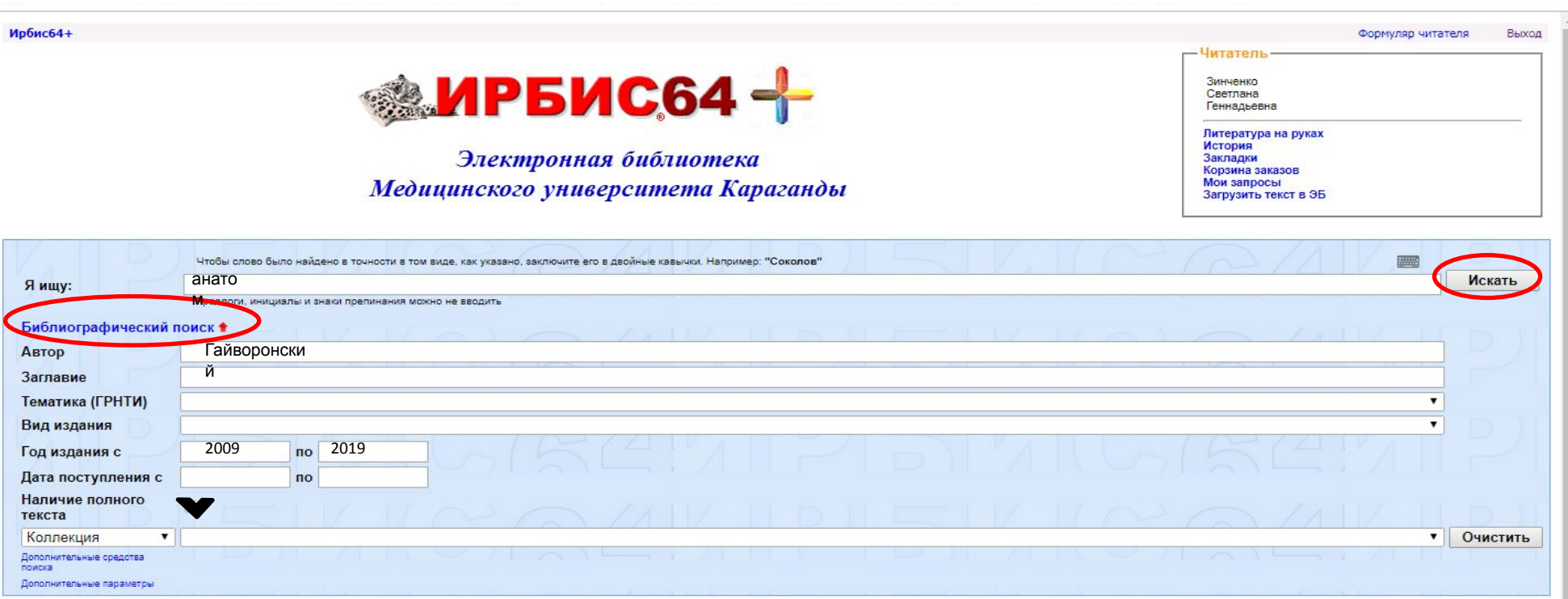

# **Библиографический поиск**

При наличии полного текста можно использовать данные инструменты

поиска внутри текста

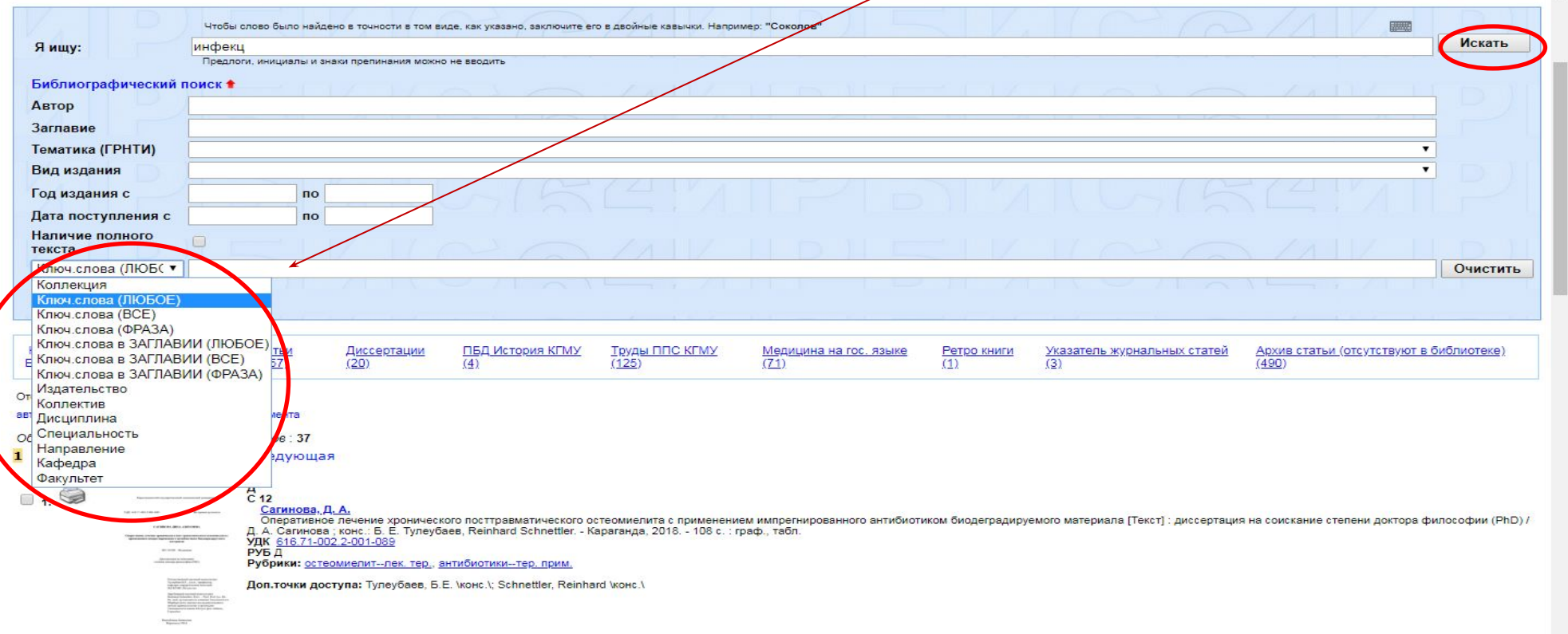

# **Результаты поиска**

1. Открывается список литературы, имеющейся в библиотеке, по проведенному запросу.

2. Под областью поиска появляется строка **Найдено в других БД**

для перехода на другие базы по данному запросу.

3. Выбрать «Электронная библиотека»

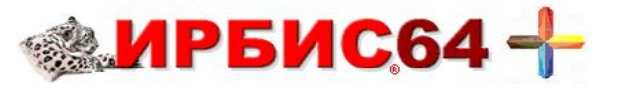

Электронная библиотека Медицинского университета Караганды

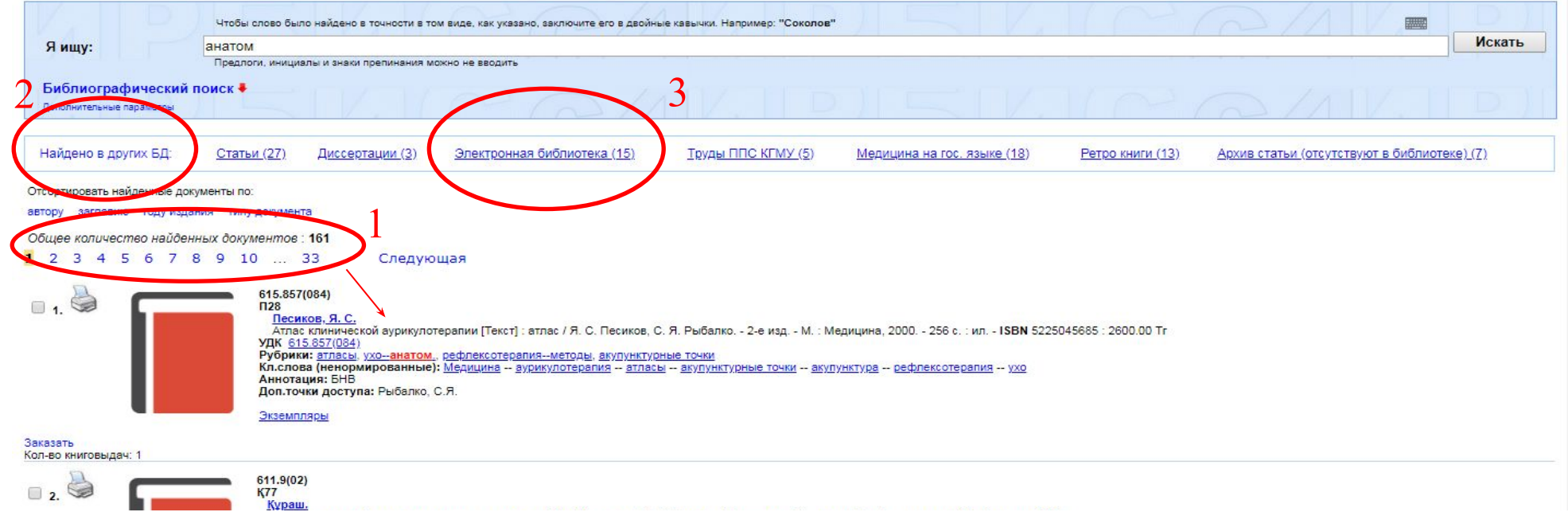

# **Электронная библиотека**

- 1. Под описанием книги размещена ссылка на скачивание книги
- 2. При нажатии ссылки, книга откроется в новом диалогом окне вашего браузера в формате PDF

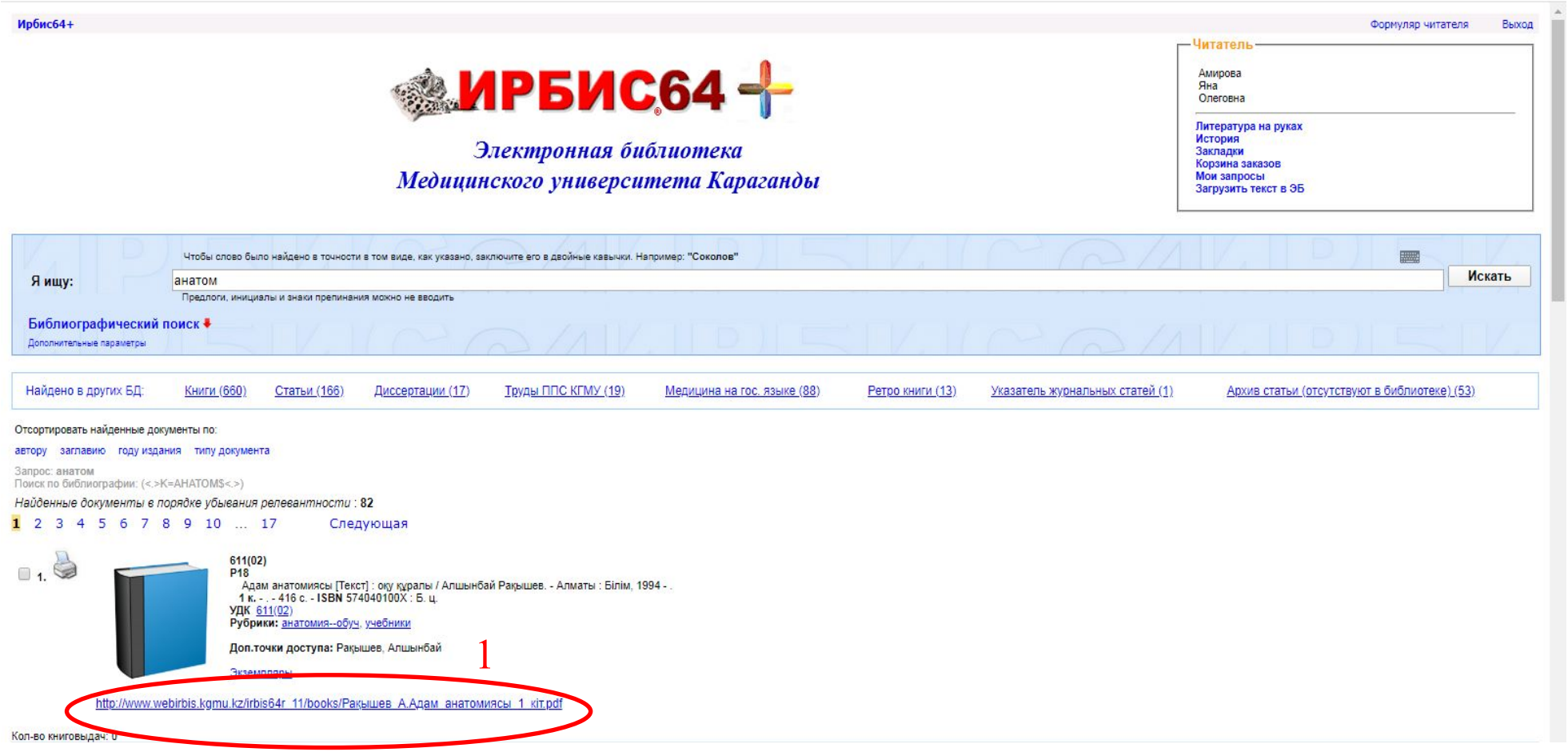

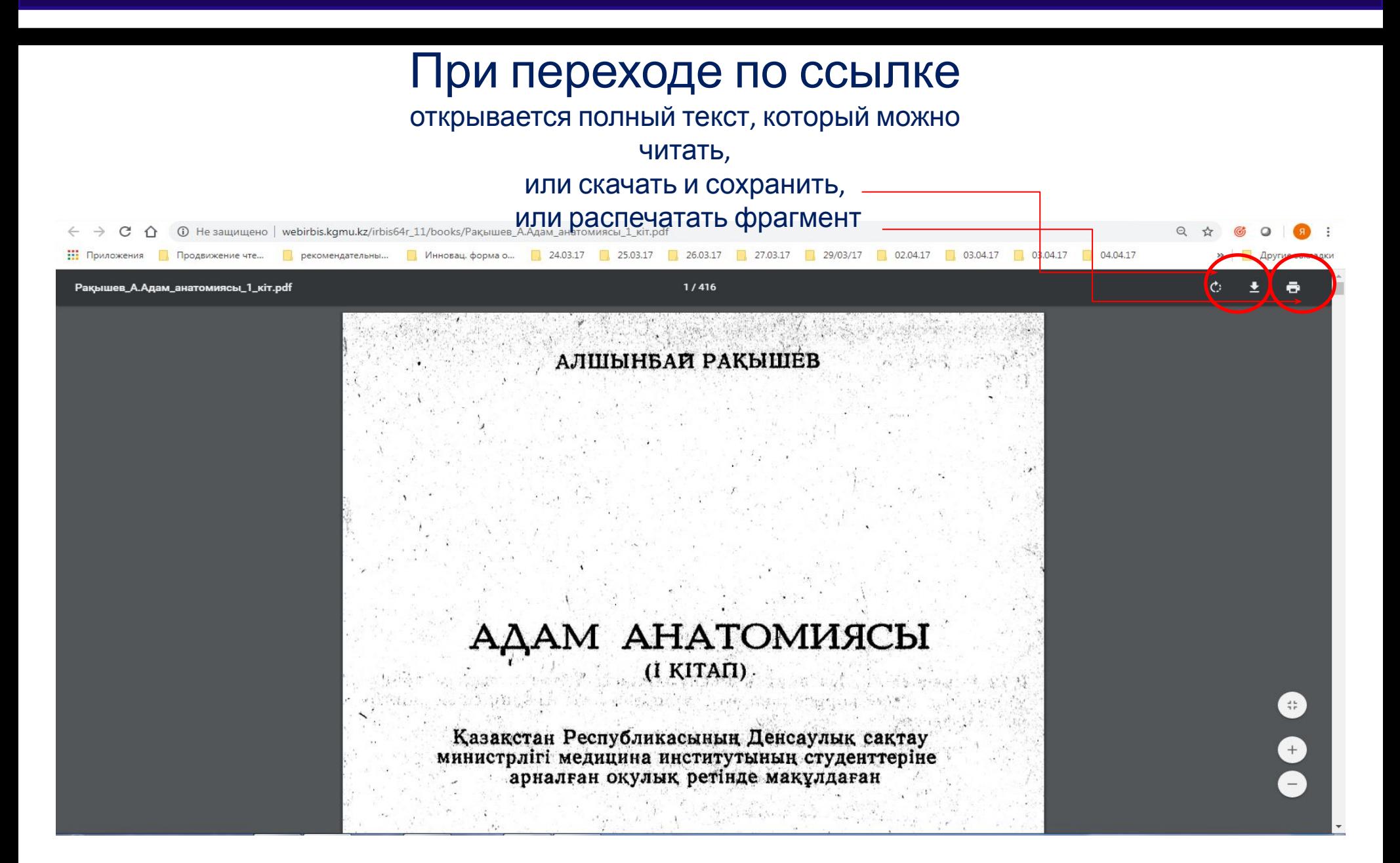

В электронном каталоге в БД «Электронная библиотека» также имеется полнотектовая база данных трудов профессорско-преподавательского состава НАО «МУК». Выбрать в графе **Найдено в других БД – «Электронная библиотека»**

- 1. Под описанием книги размещена ссылка на полный текст
- 2. Функции: **Постраничный просмотр** и **Скачать полный текст**

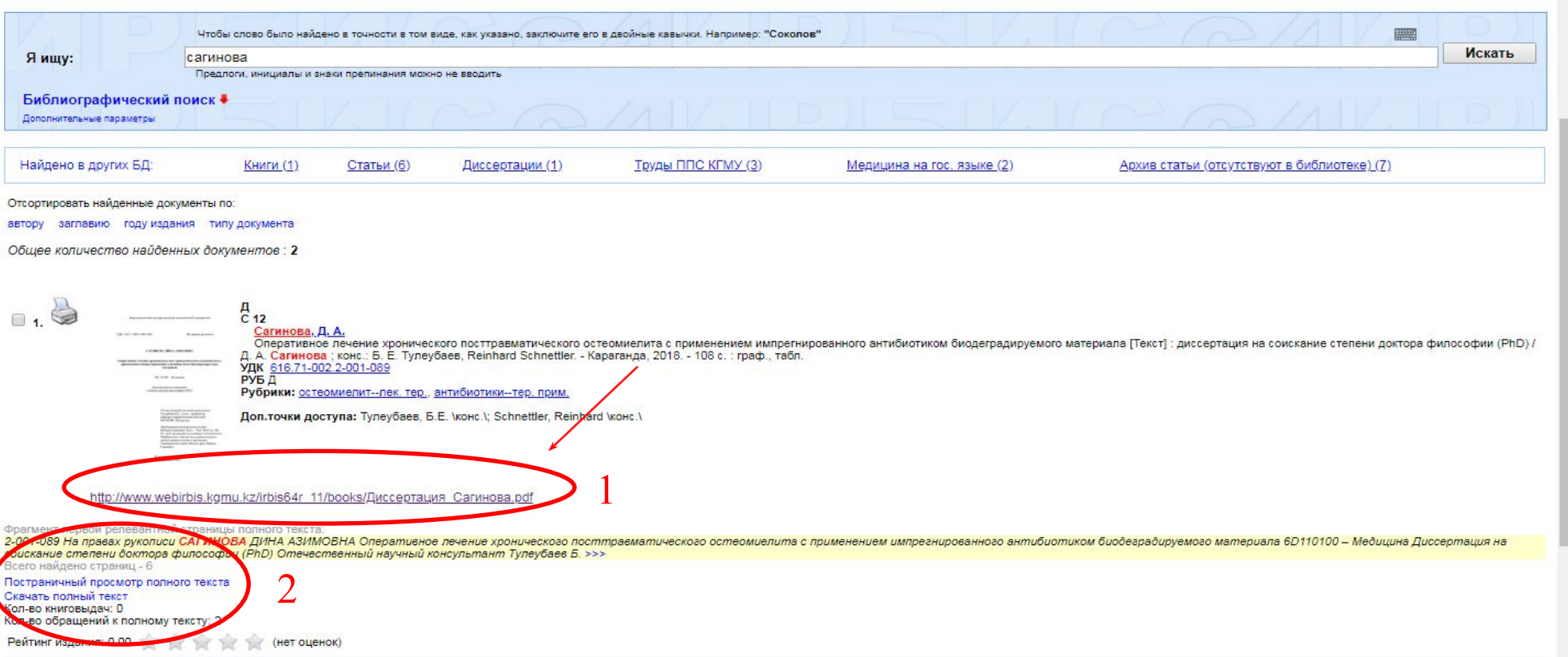

При постраничном просмотре открывается полный текст, в котором можно:

- 1. Делать поиск в тексте.
- 2. Делать закладки.
- 3. Скачивать текущую страницу.
- 4. Регулировать размер шрифта текста.

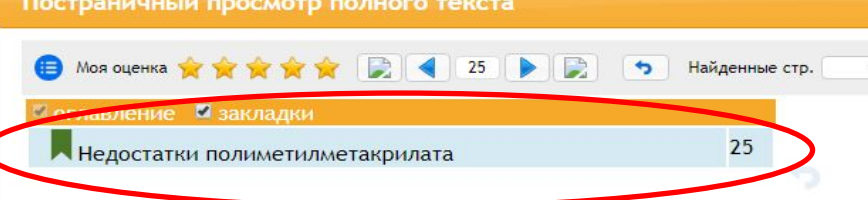

*Закладки сохраняются в окне Читатель*

Исходя из выше перечисленного можно сделать вывод, что несмотря на то, что ПММА является золотым стандартом транспорта антибиотиков в ортопедическом лечении инфекции и ее профилактики, у него имеется ряд существенных недостатков: отсутствие биодеградации и как результат необходимость повторной операции для удаления; варизация концентрации и неполное высвобождение антибиотика из цемента; развитие устойчивости микроорганизмов к антибиотикам, вследствие длительного высвобождения его на субтерапевтическом уровне; возможность применения только тех антибиотиков, которые выдерживают нагревание  $100^\circ$ ; отсутствие остеостимулирующих и остеокондуктивных свойств [109, 110]. ПММА имеет дополнительное нежелательное качество системной токсичности при абсорбции мономера, также он может быть причиной острой интраоперационной гипотонии при его использовании [111].

1

4

3

 $\overline{2}$ 

В результате этих недостатков полиметилметакрилата были предложены и исследованы. качестве его альтернативы, рассасывающие (биодеградируемые) материалы. Степень биоразлагаемости этих препаратов может варьироваться от нескольких недель до нескольких месяцев, позволяя провести эрадикацию различных видов инфекций. Также преимуществами биодеградируемых материалов является уменьшение потребности в рсконструкции ткансвых дефектов, из-за медленной перестройки материала. При лечении биодеградируемым имплантом можно гарантировать, что весь требуемый объем антибиотика доставится в течение всего лечения, в отличие AT BAHAHHE SPAHRABI IM HAMAHTAM

гинова.

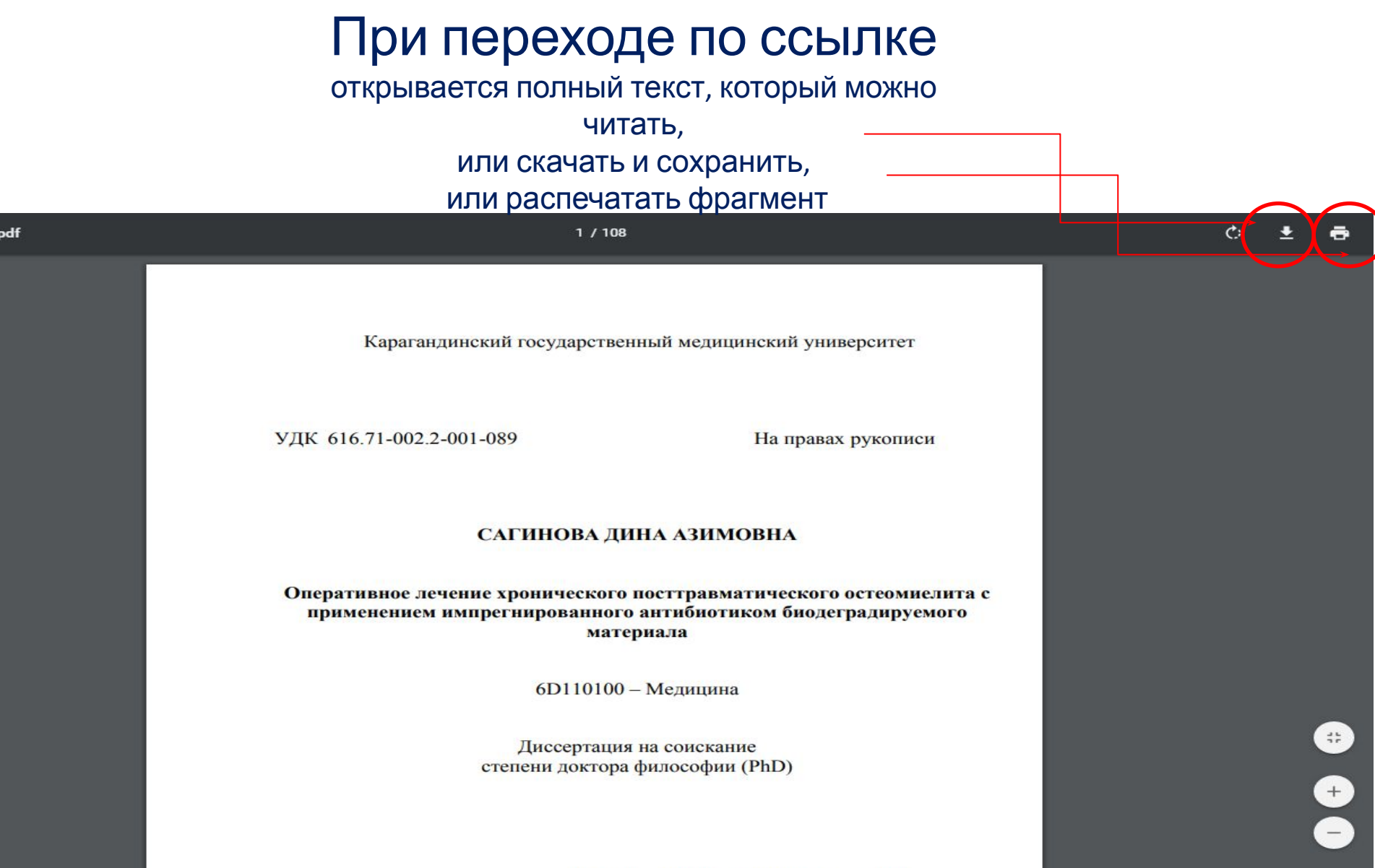

Отечественный научный консультант

## **БИБЛИОТЕКА**

**Библиотека** размещает **информацию и материалы о своей работе:**

- **1. На сайте университета страница Библиотека**
- **2. На Студенческом портале SharePoint страница Библиотека**

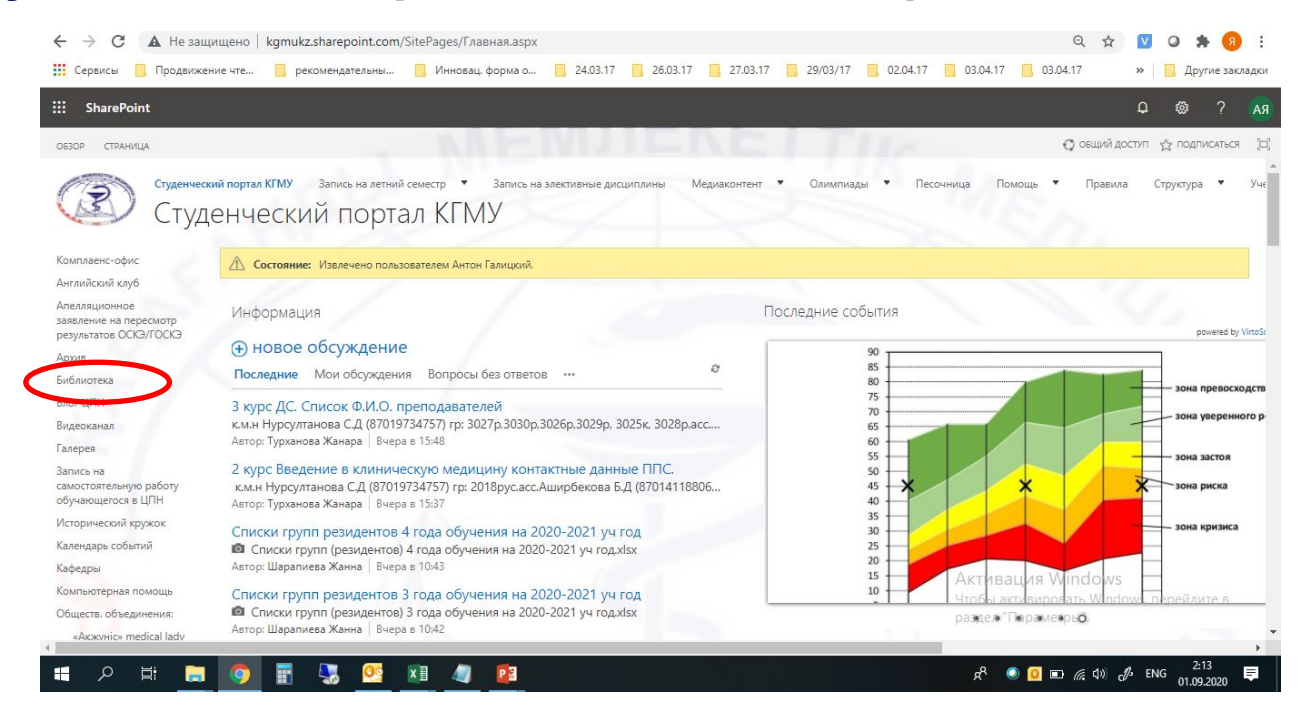

**3. Телеграмм-канал Библиотеки - t.me/muklibrary**

# **Благодарим за внимание!**